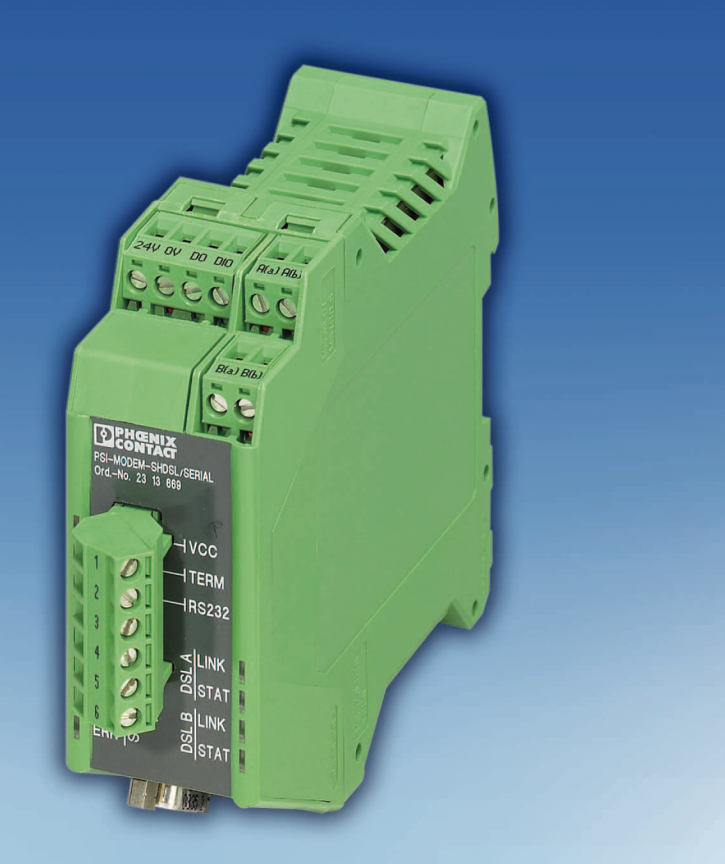

# Anwenderhandbuch

**UM DE PSI-MODEM-SHDSL/SERIAL Artikel-Nr.: —**

SHDSL-SERIAL-Standleitungsmodem, für Punkt-zu-Punkt-, Linien- und Sternstrukturen auf betriebseigenen Leitungen

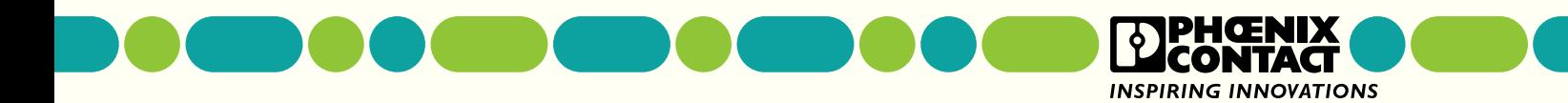

# **Anwenderhandbuch**

# **SHDSL-SERIAL-Standleitungsmodem, für Punkt-zu-Punkt-, Linien- und Sternstrukturen auf betriebseigenen Leitungen**

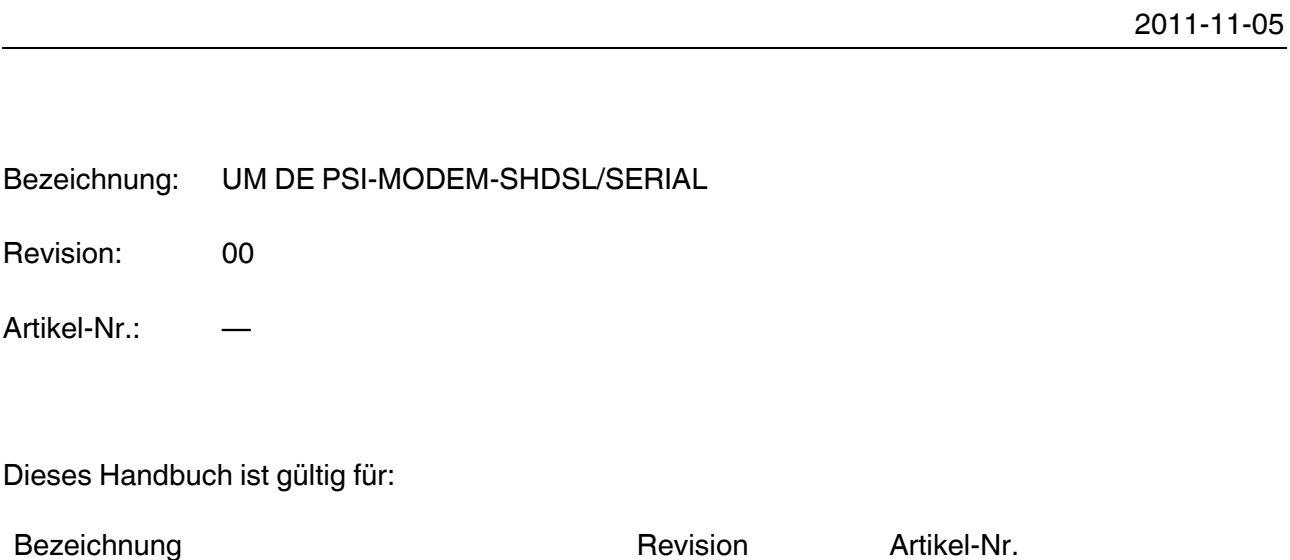

PSI-MODEMSHDSL/SERIAL 2313669

# Bitte beachten Sie folgende Hinweise

#### **Zielgruppe des Handbuchs**

Der in diesem Handbuch beschriebene Produktgebrauch richtet sich ausschließlich an

- Elektrofachkräfte oder von Elektrofachkräften unterwiesene Personen, die mit den geltenden Normen und sonstigen Vorschriften zur Elektrotechnik und insbesondere mit den einschlägigen Sicherheitskonzepten vertraut sind.
- qualifizierte Anwendungsprogrammierer und Software-Ingenieure, die mit den einschlägigen Sicherheitskonzepten zur Automatisierungstechnik sowie den geltenden Normen und sonstigen Vorschriften vertraut sind.

#### **Erklärungen zu den verwendeten Symbolen und Signalwörtern**

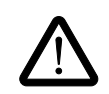

Dieses Symbol kennzeichnet Gefahren, die zu Personenschäden führen können. Beachten Sie alle Hinweise, die mit diesem Hinweis gekennzeichnet sind, um mögliche Personenschäden zu vermeiden.

Es gibt drei verschiedene Gruppen von Personenschäden, die mit einem Signalwort gekennzeichnet sind.

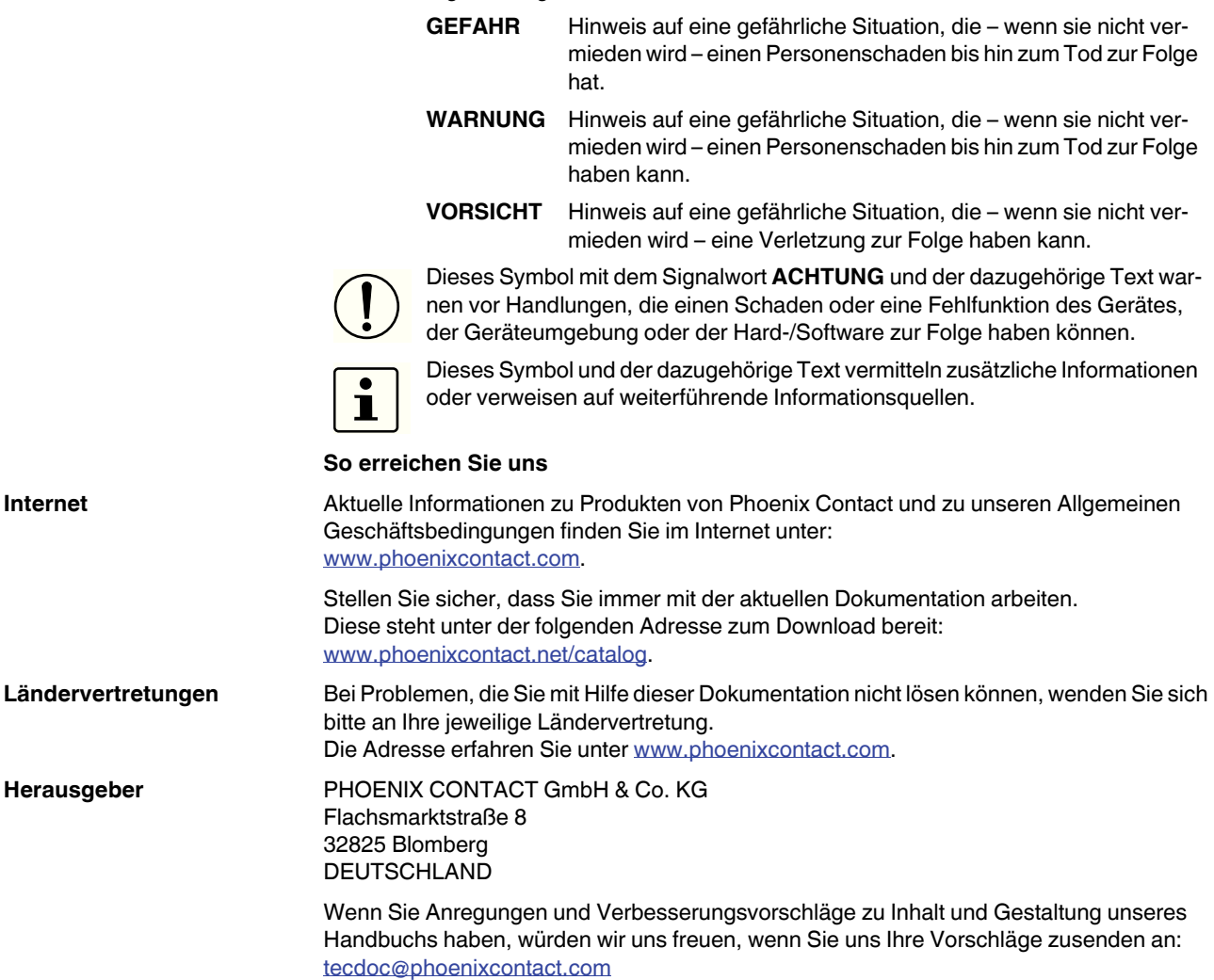

PHOENIX CONTACT

#### **Allgemeine Nutzungsbedingungen für Technische Dokumentation**

Phoenix Contact behält sich das Recht vor, die technische Dokumentation und die in den technischen Dokumentationen beschriebenen Produkte jederzeit ohne Vorankündigung zu ändern, zu korrigieren und/oder zu verbessern, soweit dies dem Anwender zumutbar ist. Dies gilt ebenfalls für Änderungen, die dem technischen Fortschritt dienen.

Der Erhalt von technischer Dokumentation (insbesondere von Benutzerdokumentation) begründet keine weitergehende Informationspflicht von Phoenix Contact über etwaige Änderungen der Produkte und/oder technischer Dokumentation. Sie sind dafür eigenverantwortlich, die Eignung und den Einsatzzweck der Produkte in der konkreten Anwendung, insbesondere im Hinblick auf die Befolgung der geltenden Normen und Gesetze, zu überprüfen. Sämtliche der technischen Dokumentation zu entnehmenden Informationen werden ohne jegliche ausdrückliche, konkludente oder stillschweigende Garantie erteilt.

Im Übrigen gelten ausschließlich die Regelungen der jeweils aktuellen Allgemeinen Geschäftsbedingungen von Phoenix Contact, insbesondere für eine etwaige Gewährleistungshaftung.

Dieses Handbuch ist einschließlich aller darin enthaltenen Abbildungen urheberrechtlich geschützt. Jegliche Veränderung des Inhaltes oder eine auszugsweise Veröffentlichung sind nicht erlaubt.

Phoenix Contact behält sich das Recht vor, für die hier verwendeten Produktkennzeichnungen von Phoenix Contact-Produkten eigene Schutzrechte anzumelden. Die Anmeldung von Schutzrechten hierauf durch Dritte ist verboten.

Andere Produktkennzeichnungen können gesetzlich geschützt sein, auch wenn sie nicht als solche markiert sind.

# Inhaltsverzeichnis

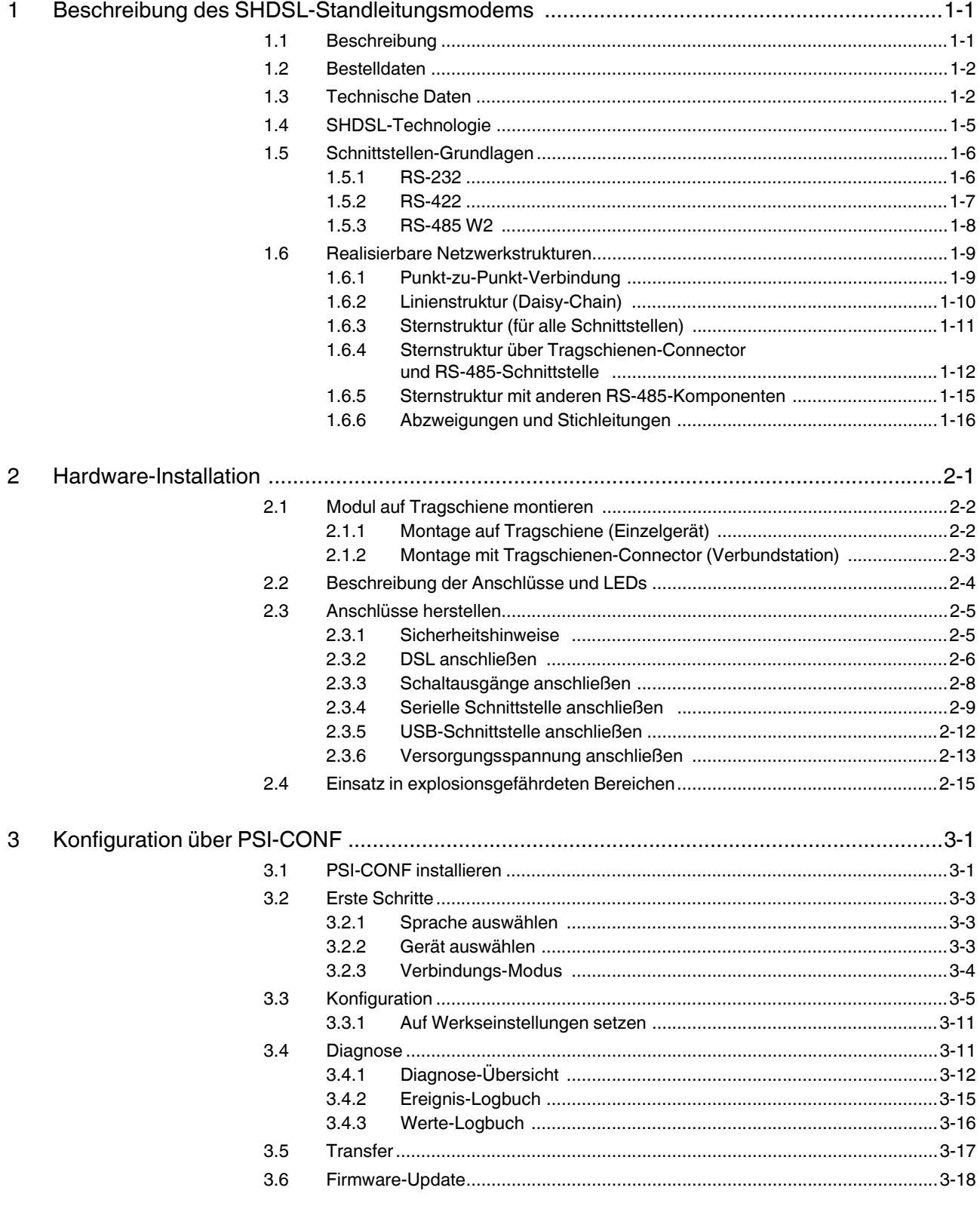

#### **PSI-MODEMSHDSL/SERIAL**

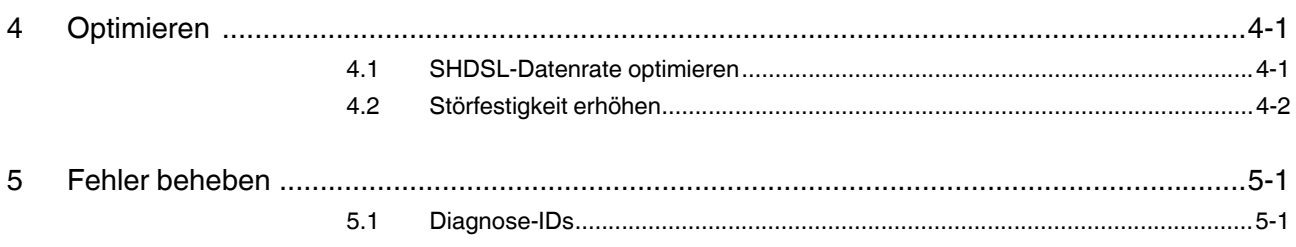

# **1 Beschreibung des SHDSL-Standleitungsmodems**

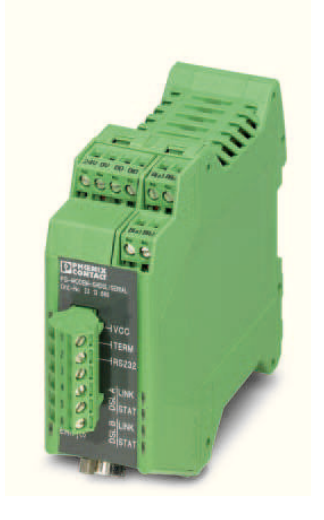

# **1.1 Beschreibung**

Mit dem industriellen SHDSL-SERIAL-Standleitungsmodem können serielle Geräte breitbandig über betriebseigene Leitungen vernetzt werden.

#### **Anwendungsbereiche**

- für betriebseigene Leitungen geeignet, nicht für das öffentliche Telefonnetz
- Punkt-zu-Punkt-Verbindung
- Sternstruktur
- Linienstruktur (Daisy Chain)

#### **SHDSL-Technologie**

- symmetrische Datenübertragung
- 2 SHDSL-Ports pro Gerät
- bis zu 30 MBit/s (4-Leiter)
- bis zu 15,3 MBit/s (2-Leiter)

#### **RS-232-Schnittstelle (9-poliger D-SUB)**

- protokolltransparent
- automatische DCE/DTE -Umschaltung
- RS-232, bis zu 230,4 kBit/s

#### **RS-485 W2/RS-422-Schnittstelle (COMBICON-Stecker)**

- protokolltransparent
- RS-422, bis zu 2000 kBit/s
- RS-485 W2, bis zu 2000 kBit/s
- RS-485 W2: Abschlusswiderstand, ein-/abschaltbar

#### **Alarm-Ausgänge**

- zwei digitale Ausgänge
- individuell konfigurierbar

#### **Konfiguration**

– mit Konfigurationssoftware

#### **Die Konfigurationssoftware erlaubt zusätzlich**

- Online-Diagnose
- individuelle Gerätekonfiguration
- geführte Projektkonfiguration
- Logbuch-Funktion
- Abspeichern und Ausdrucken von Projekt- und Gerätekonfigurationen

# **1.2 Bestelldaten**

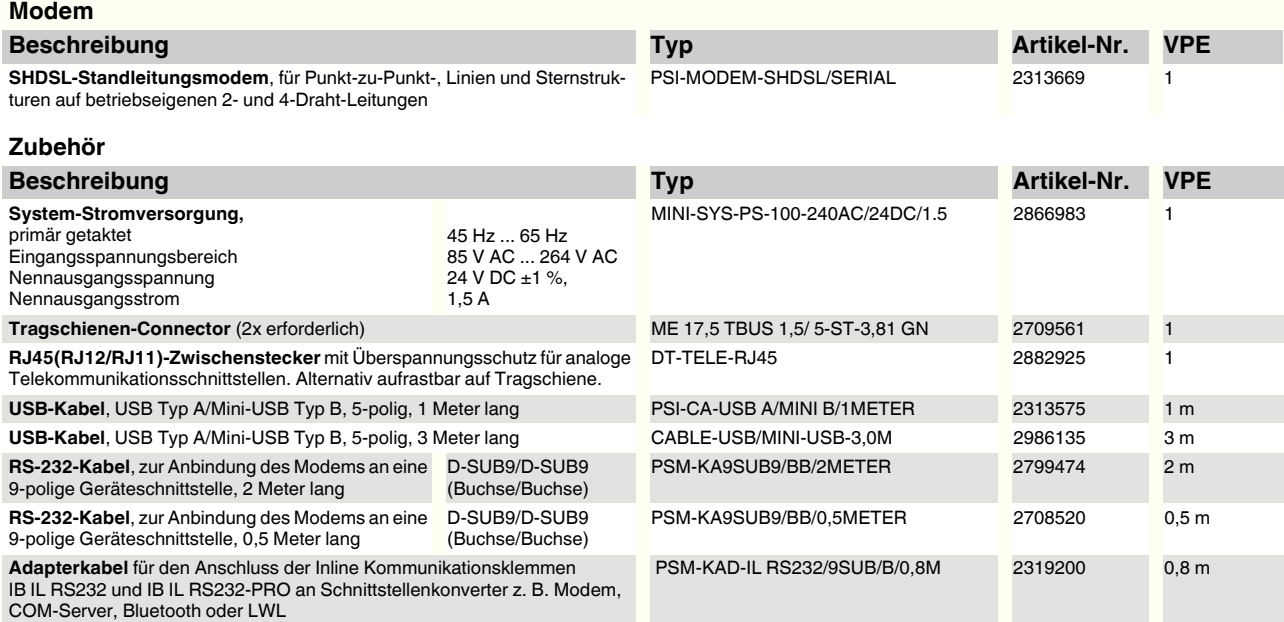

# **1.3 Technische Daten**

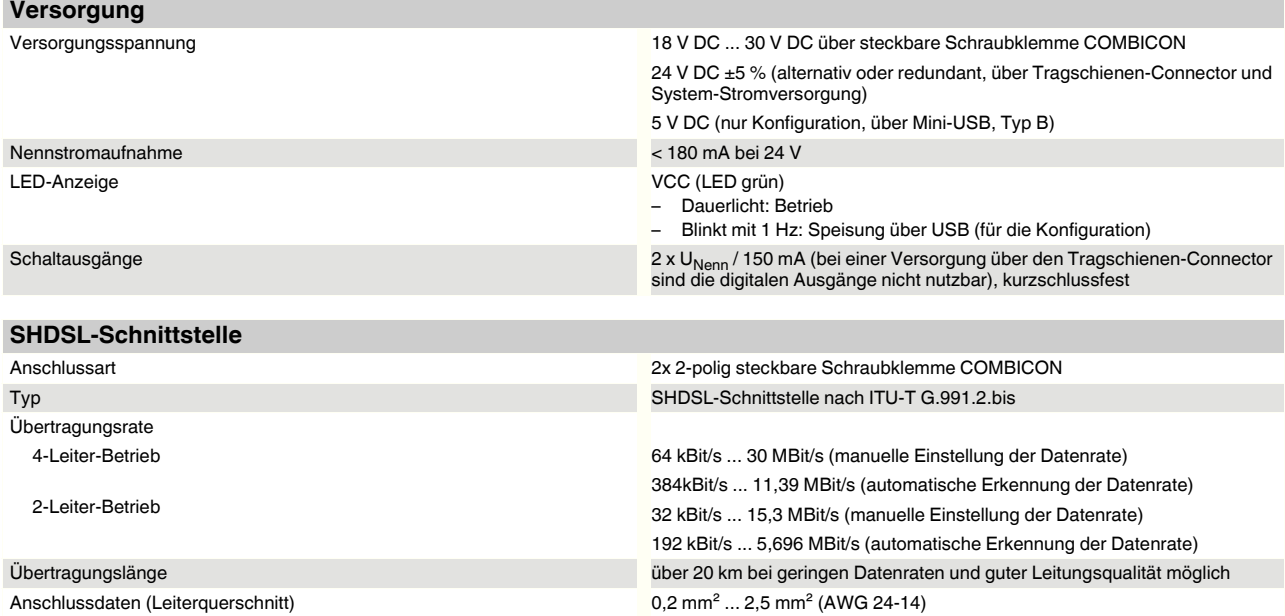

#### **Beschreibung des SHDSL-Standleitungsmodems**

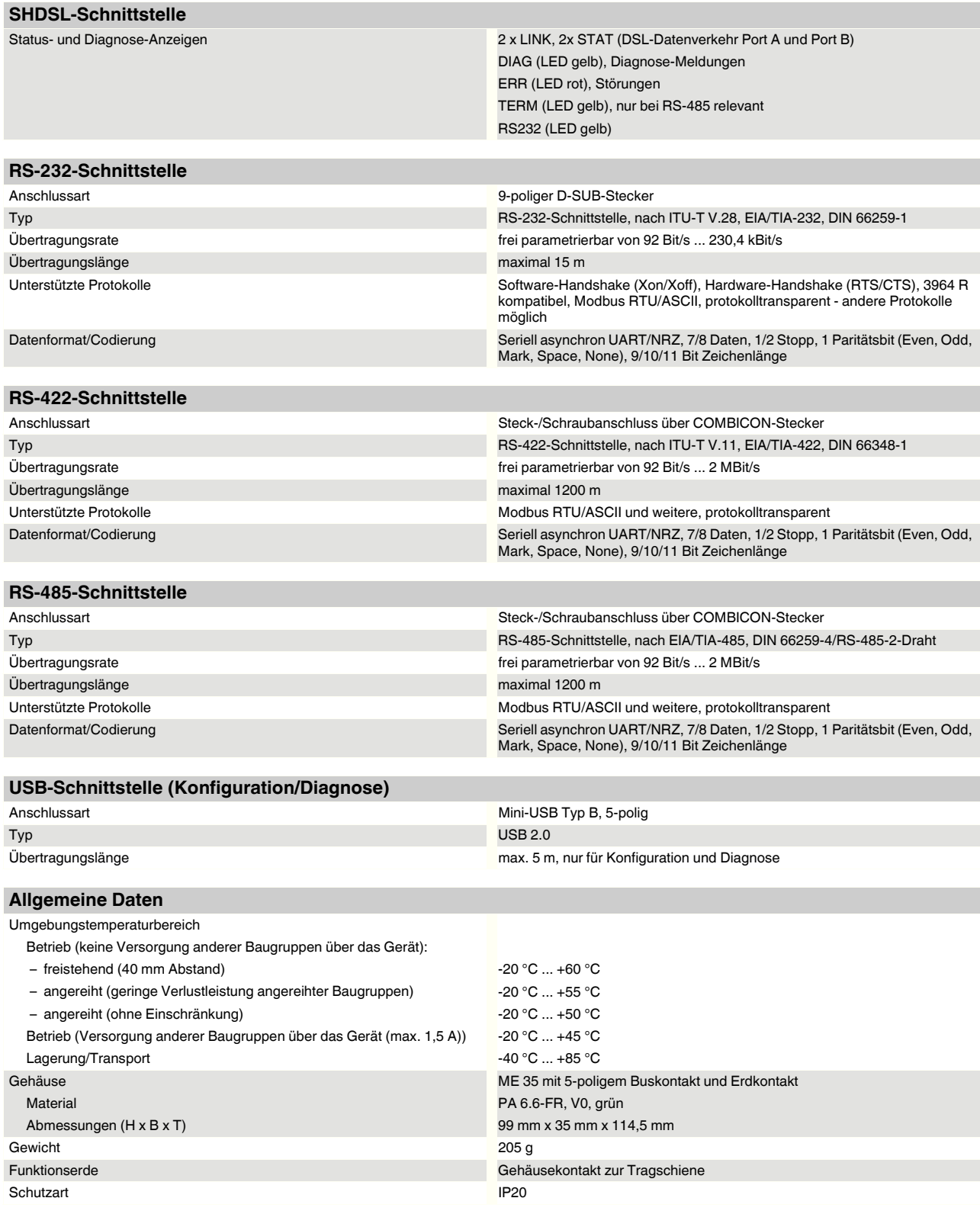

#### **PSI-MODEM-SHDSL/SERIAL**

#### **Allgemeine Daten [...]**

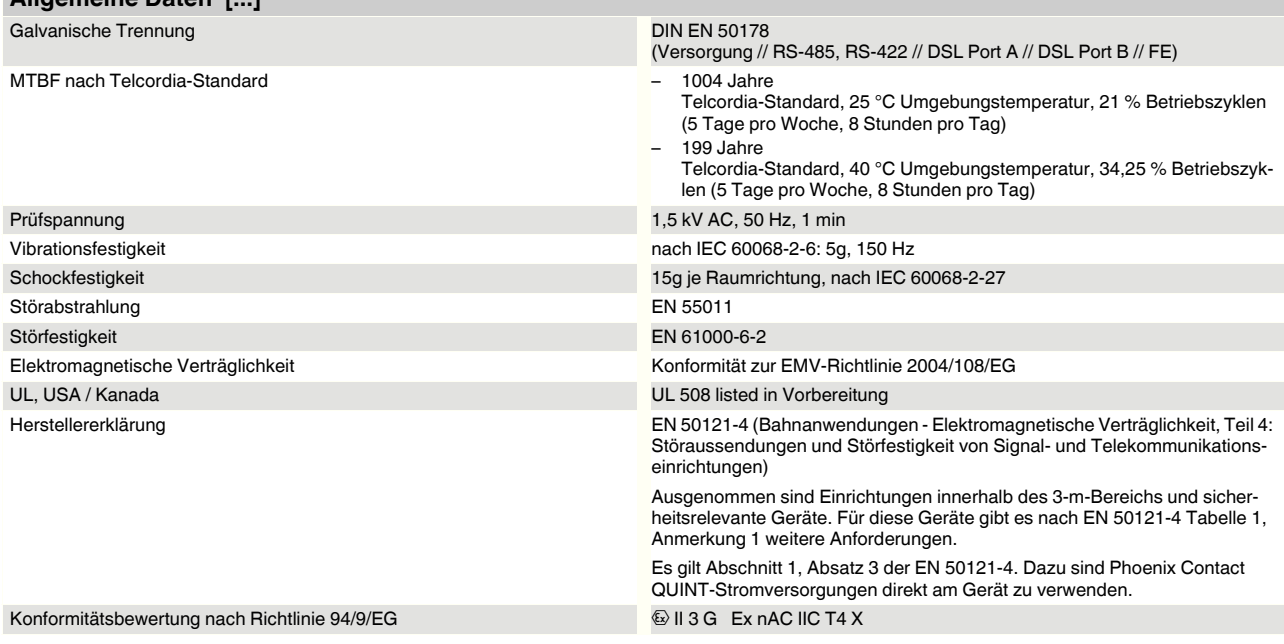

#### **Abmessungen des Gehäuses**

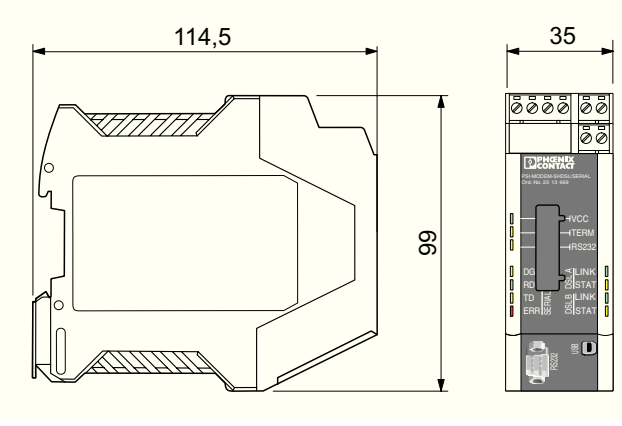

104275A001

Bild 1-1 Abmessungen des Gehäuses (in mm)

# **1.4 SHDSL-Technologie**

SHDSL (Symmetrical Highspeed Digital Subscriber Line) ermöglicht die gleichen Datenübertragungsraten im Up- wie im Downstream über eine oder zwei Doppeladern.

Pro Leitungspaar sind Datenraten bis zu 15,3 MBit/s möglich.

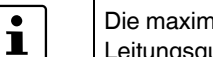

Die maximal mögliche Übertragungsrate ist stark abhängig von der Leitungslänge, dem Leitungsquerschnitt und der Leitungsart.

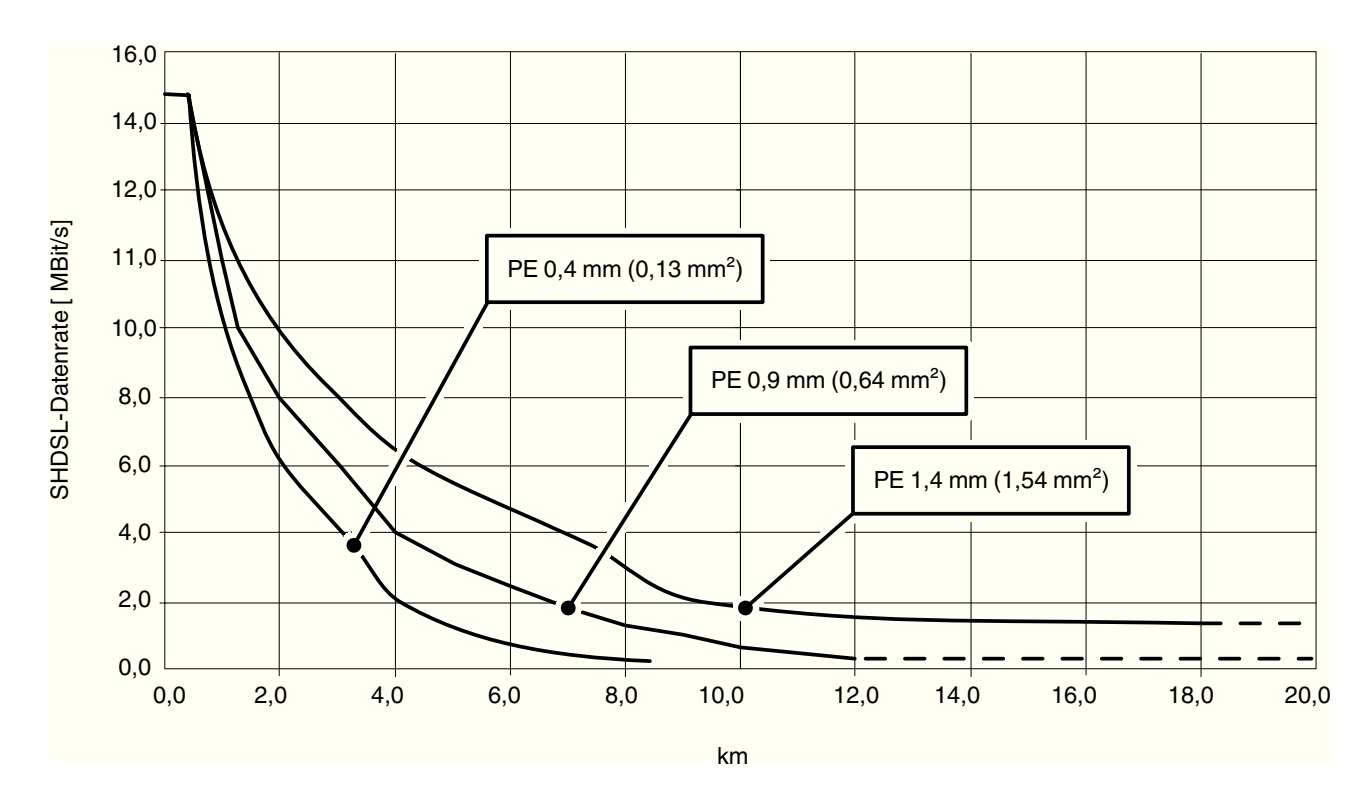

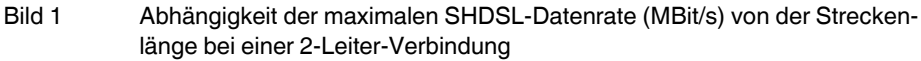

In Bild 1 ist die Abhängigkeit der maximalen Datenrate von der Streckenlänge mit drei Kabeltypen dargestellt. Bei qualitativ guten Leitungen und Leitungen mit größerem Durchmesser sind höhere Datenraten oder höhere Reichweiten realisierbar.

Die industriellen SHDSL-Standleitungsmodems von Phoenix Contact ermöglichen im 2-Leiter-Betrieb Datenraten von 32 kBit/s bis 15,3 MBit/s. Im 4-Leiter-Betrieb sind Datenraten bis 30 MBit/s möglich.

Die SHDSL-Standleitungsmodems sind für betriebseigene Leitungen geeignet, nicht für das öffentliche Telefonnetz.

## **1.5 Schnittstellen-Grundlagen**

#### **1.5.1 RS-232**

Eine weit verbreitete serielle Schnittstelle ist die RS-232-Schnittstelle, die in den Normen EIA-232 und CCITT V.24 definiert ist.

Diese Schnittstelle realisiert den Datenaustausch zwischen zwei Geräten (Punkt-zu-Punkt-Verbindung). Sie sendet und empfängt Daten im Vollduplex-Betrieb über Strecken bis 15 Meter. Die maximale Übertragungsrate beträgt 230,4 kBit/s.

In der einfachsten Konfiguration werden drei Leitungen benötigt:

- TxD (Sendedaten)
- RxD (Empfangsdaten) und
- GND (gemeinsame Signalmasse).

Für eine komplexere Datenübertragung mit Hardware-Handshake werden weitere Steuerund Meldeleitungen gebraucht.

Die RS-232-Schnittstellen von Geräten können als Datenübertragungs-Einrichtung (DCE) oder Datenend-Einrichtung (DTE) ausgelegt sein. Bei einem DTE-Gerät wird über den Anschluss TxD gesendet, während ein DCE-Gerät über diesen Anschluss empfängt.

Ein DTE-Gerät kann mit einem DCE-Gerät geradlinig verbunden werden. Wenn zwei gleichartige Geräte (DTE/DTE oder DCE/DCE) verbunden werden, müssen alle Leitungen gekreuzt werden.

Beim SHDSL-Modem wird automatisch zwischen DTE/DCE umgeschaltet (siehe "Serielle Schnittstelle anschließen" auf Seite 2-9).

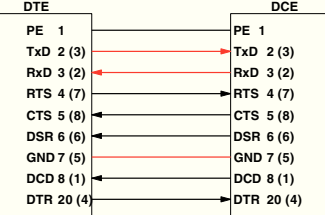

Bild 1-2 Pin-Belegung der RS-232-Schnittstelle für D-SUB 25 (D-SUB 9)

Die Signalpegel sind so definiert:

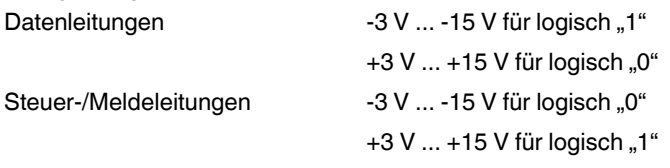

#### **Eigenschaften RS-232**

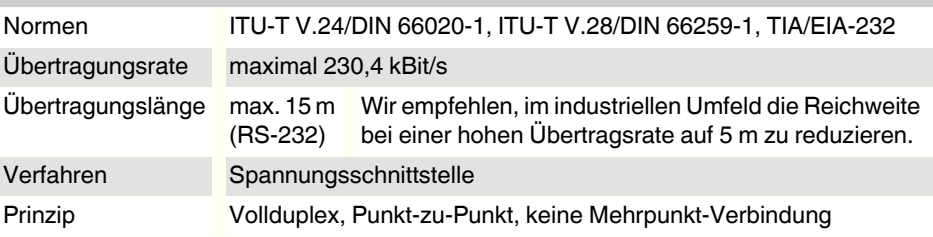

#### **1.5.2 RS-422**

Der RS-422-Standard ermöglicht eine serielle Datenübertragung im Vollduplex-Betrieb zwischen zwei Geräten. Bei der RS-422-Schnittstelle können die Daten Entfernungen bis 1200 Meter überbrücken. Es sind Übertragungsraten bis 2000 kBit/s möglich.

Die RS-422-Schnittstelle wird mindestens mit zwei Datenkanälen betrieben: Senden (T) und Empfangen (R).

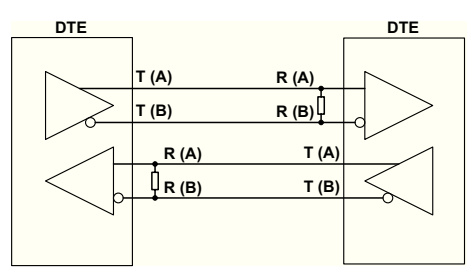

Bild 1-3 RS-422-Schnittstelle

An den Eingängen der Empfänger sind Abschlusswiderstände (100 ... 200 Ohm) angebracht. Diese Widerstände verhindern Reflektionen auf der Übertragungsleitung und tragen zur Übertragungssicherheit bei.

Außerdem wird für die Übertragungssicherheit die Differenzspannung zwischen verdrillten Aderpaaren ausgewertet. Störspannungen gegenüber Masse werden nicht beachtet.

Die Signalpegel sind so definiert:

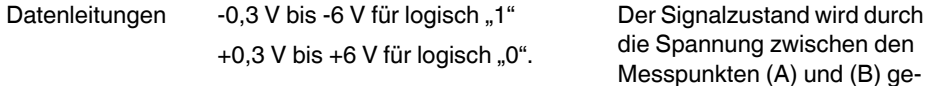

die Spannung zwischen den Messpunkten (A) und (B) gekennzeichnet.

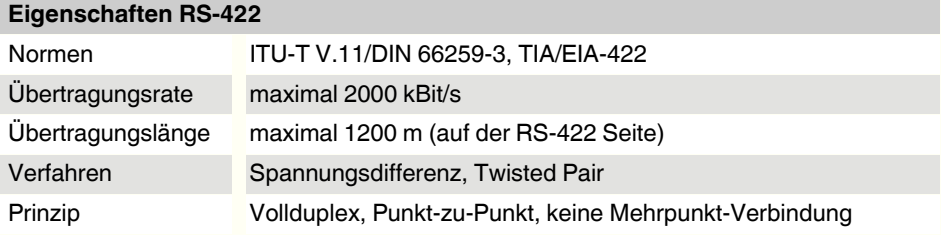

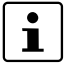

Weitere Informationen finden Sie unter "Serielle Schnittstelle anschließen" auf Seite 2-9.

#### **1.5.3 RS-485 W2**

Die RS-485 W2-Schnittstelle ist ähnlich zur RS-422-Schnittstelle. Die elektrischen Pegel und deren logische Zuordnung sind mit dem RS-422-Standard identisch. Zusätzlich bietet die RS-485 W2-Schnittstelle die Möglichkeit von Mehrpunkt-Verbindungen.

Bei einer Mehrpunkt-Verbindung werden alle Teilnehmer über eine Adresse angesprochen und identifiziert. Senden darf zur gleichen Zeit immer nur ein Teilnehmer, alle anderen befinden sich im Hörbetrieb.

Bei der RS-485 W2-Schnittstelle steht W2 für 2-Leitertechnik. Die Datenübertragung findet nach dem Halbduplex-Verfahren statt, dabei werden die Daten abwechselnd gesendet und empfangen.

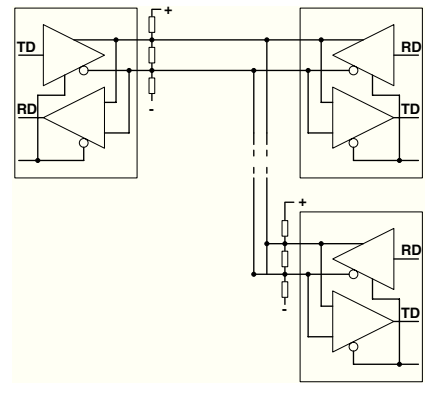

Bild 1-4 RS-485 W2

Die 2-Draht-Busleitung kann bis zu 1200 m lang sein. Sie muss an beiden Enden mit einem Abschlusswiderstand (100 ... 200 Ohm) abgeschlossen sein. Die einzelnen Teilnehmer können über Stichleitungen von der Busleitung abgesetzt werden. Die Länge der Stichleitungen ist abhängig von der Datenrate. Wir empfehlen, möglichst kurze Stichleitungen zu verwenden.

Die Übertragungsrate beträgt bis zu 2000 kBit/s, wenn Sie ein paarweise verdrilltes und abgeschirmtes Datenkabel verwenden.

Der RS-485-Standard beschreibt nur die physikalischen Eigenschaften. Die RS-485- Schnittstellen sind untereinander ist nicht zwingend kompatibel. Weitere Parameter wie Übertragungsgeschwindigkeit, Datenformat und -codierung werden in Systemnormen wie zum Beispiel PROFIBUS oder MODBUS definiert.

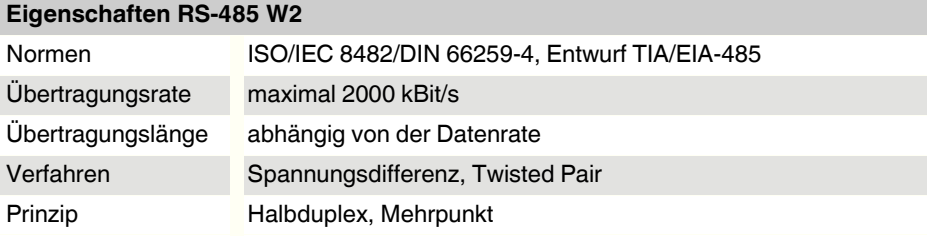

# $\mathbf i$

Weitere Informationen finden Sie unter "Serielle Schnittstelle anschließen" auf Seite 2-9.

## **1.6 Realisierbare Netzwerkstrukturen**

#### **1.6.1 Punkt-zu-Punkt-Verbindung**

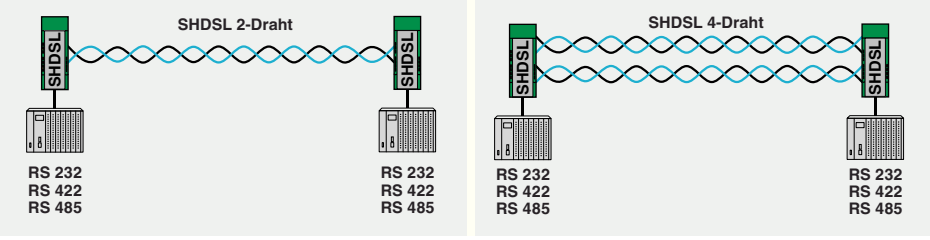

Bild 1-5 Punkt-zu-Punkt-Verbindung

Eine Punkt-zu-Punkt-Verbindung bezeichnet eine direkte Verbindung zwischen zwei Geräten ohne Zwischenstation.

Bei geringen Datenraten und guter Leitungsqualität können Strecken über 20 km überbrückt werden.

Grundsätzlich können folgende Schnittstellen für eine Punkt-zu-Punkt-Verbindung genutzt werden:

- RS-232, bis zu 230,4 kBit/s
- RS-422, bis zu 2000 kBit/s
- RS-485 W2, bis zu 2000 kBit/s

Bei einem Mischbetrieb von einem RS-232-Gerät mit einem RS-422- oder RS-485-Gerät ist kein Hardware- oder Software-Handshake möglich.

Bei RS-422 und RS-485 sind keine Leitungen für den Hardware-Handshake vorgesehen. Er wird somit nicht unterstützt.

Für alle drei Schnittstellen ist kein allgemeingültiger Software-Handshake definiert. Er wird daher ebenfalls nicht unterstützt.

 $\mathbf{i}$ 

 $\mathbf{i}$ 

Sie können eine Punkt-zu-Punkt-Verbindung realisieren, in der Voll- und Halbduplex-Schnittstellen vorkommen (z. B. RS-485 und RS-232/RS-422). In diesem Fall muss aber das Protokoll dafür sorgen, dass alle Schnittstellen halbduplex betrieben werden.

 $\mathbf{i}$ 

Bei einer RS-422-Konfiguration (Punkt-zu-Punkt-Verbindung) werden die Abschlusswiderstände automatisch über die Software aktiviert.

Bei einer RS-485 W2-Konfiguration kann der Abschlusswiderstand über die Konfigurationssoftware PSI-CONF ein- und ausgeschaltet werden.

Tabelle 1-1 Information zu den Schnittstellen

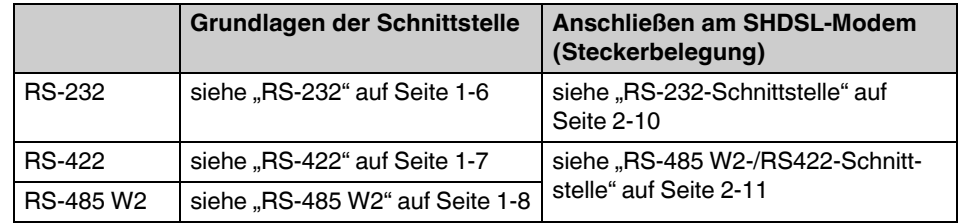

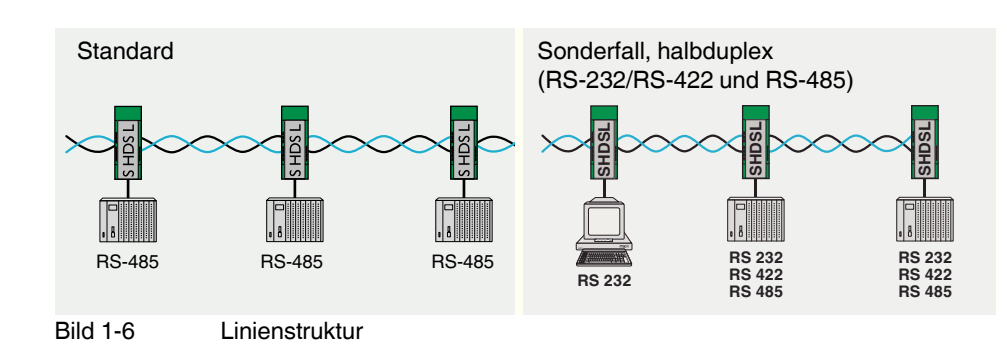

## **1.6.2 Linienstruktur (Daisy-Chain)**

Als Linienstruktur (Daisy-Chain) bezeichnet man eine Anzahl von Komponenten, die in Serie miteinander verbunden sind. Bei dem Standleitungsmodem können bis zu 255 Geräte im 2-Leiter-Betrieb miteinander verbunden werden.

Bei geringen Datenraten und guter Leitungsqualität können Strecken über 20 km überbrückt werden.

Sie können eine Linienstruktur realisieren, in der Voll- und Halbduplex-Schnittstellen vorkommen (z. B. RS-485 und RS-232/RS-422). In diesem Fall muss aber das Protokoll dafür sorgen, dass alle Schnittstellen halbduplex betrieben werden.

Wenn eine Linienstruktur nur mit Vollduplex-fähigen Schnittstellen (RS-232, RS-422) aufgebaut wird, muss das Protokoll den Halbduplex-Betrieb sicherstellen.

Die Schnittstellen RS-232 und RS-422 sind im Normalfall für eine Punkt-zu-Punkt-Verbindung und nicht für eine Linienstruktur ausgelegt.

 $\mathbf{i}$ 

 $\mathbf{i}$ 

 $\mathbf i$ 

Bei einem Mischbetrieb von einem RS-232-Gerät mit einem RS-422- oder RS-485-Gerät ist kein Hardware- oder Software-Handshake möglich.

Bei RS-422 und RS-485 sind keine Leitungen für den Hardware-Handshake vorgesehen. Er wird somit nicht unterstützt.

Für RS-232, RS-422 und RS-485 ist kein allgemeingültiger Software-Handshake definiert. Er wird daher ebenfalls nicht unterstützt.

Tabelle 1-2 Information zu den Schnittstellen

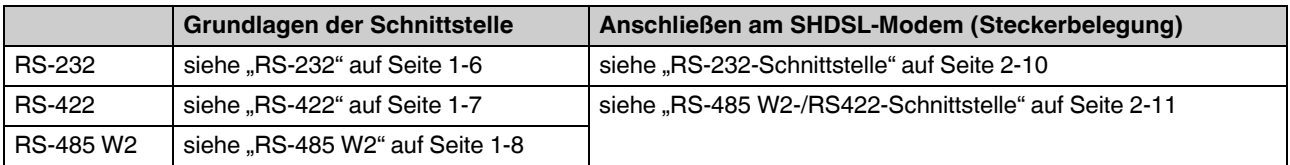

#### RS-232 halbduplex RS-422 RS-485 **ISHINE**  $\mathbb{R}$ RS-232 RS-232 RS-422 RS-422 RS-485 RS-485

#### **1.6.3 Sternstruktur (für alle Schnittstellen)**

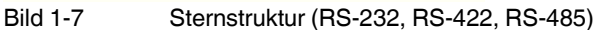

Die Sternstruktur im Beispiel (Bild 1-7) besteht aus genau drei Modems. Es ist eine Linienstruktur, bei der das mittlere Modem als Kopfstation nach oben gezogen wurde. Realisiert wird es dadurch, dass an jedem Modem zwei SHDSL-Ports vorhanden sind.

Bei einem Mischbetrieb von einem RS-232-Gerät mit einem RS-422- oder RS-485-Gerät ist kein Hardware- oder Software-Handshake möglich. Bei RS-422 und RS-485 sind keine Leitungen für den Hardware-Handshake vorgesehen. Er wird somit nicht unterstützt.

Für RS-232, RS-422 und RS-485 ist kein allgemeingültiger Software-Handshake definiert. Er wird daher ebenfalls nicht unterstützt.

Sie können eine Linienstruktur realisieren, in der Voll- und Halbduplex-Schnittstellen vorkommen (z. B. RS-485 und RS-232/RS-422). In diesem Fall muss aber das Protokoll dafür sorgen, dass alle Schnittstellen halbduplex betrieben werden.

Wenn eine Linienstruktur nur mit Vollduplex-fähigen Schnittstellen (RS-232, RS-422) aufgebaut wird, muss das Protokoll den Halbduplex-Betrieb sicherstellen.

Die Schnittstellen RS-232 und RS-422 sind im Normalfall für eine Punkt-zu-Punkt-Verbindung und nicht für eine Linienstruktur ausgelegt.

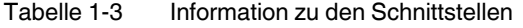

 $\mathbf{i}$ 

 $\mathbf{i}$ 

 $\mathbf{i}$ 

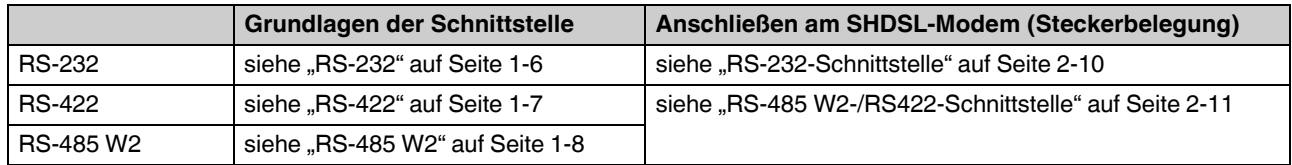

#### **1.6.4 Sternstruktur über Tragschienen-Connector und RS-485-Schnittstelle**

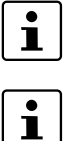

Grundsätzlich kann eine Sternstruktur über den Tragschienen-Connector nur in Kombination mit der RS-485-Schnittstelle genutzt werden.

Achten Sie darauf, dass **alle über den Tragschienen-Connector (T-BUS) verbundenen Geräte die gleiche serielle Datenraten** verwenden.

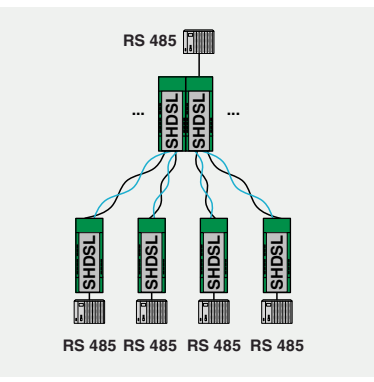

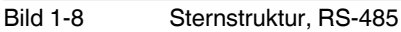

In der Kopfstation werden die Geräte über den Tragschienen-Connector (T-BUS) verbunden.

Der Tragschienen-Connector unterstützt RS-485. Mit RS-232 und RS-422 kann er nicht genutzt werden.

Um eine Sternstruktur zu konfigurieren, müssen Sie mehrere Linienstrukturen anlegen.

Im Beispiel müssen Sie zwei Linienstrukturen anlegen, die jeweils aus drei Geräten bestehen.

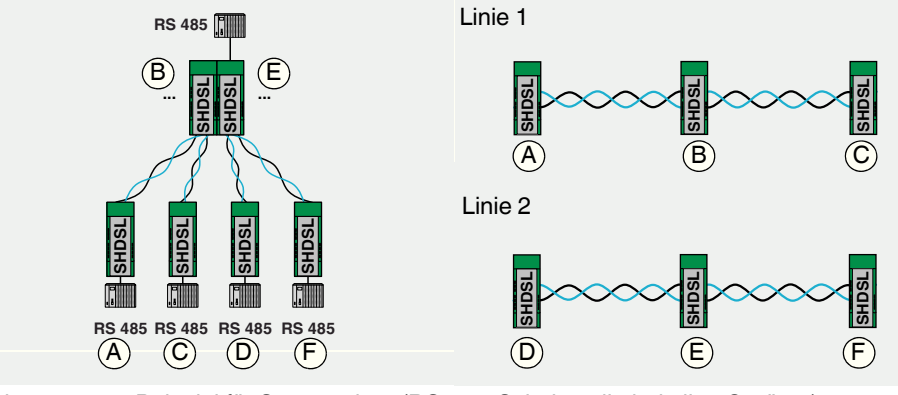

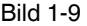

Bild 1-9 Beispiel für Sternstruktur (RS-485-Schnittstelle bei allen Geräten)

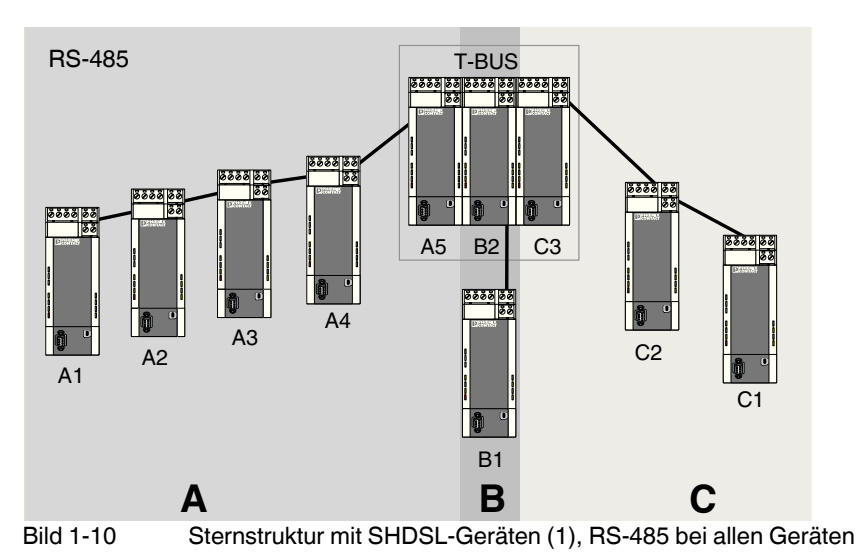

Um die obere Struktur zu konfigurieren, müssen Sie wie folgt vorgehen:

- **•** Unterteilen Sie den Gesamtaufbau in mehrere Linien (Teilstrecken A, B, C)
- **•** Konfigurieren Sie über die Konfigurationssoftware PSI-CONF jede Linie einzeln. Wir empfehlen, mit der kritischsten Strecke zu beginnen. Das sind beispielsweise lange Strecken mit vielen Geräten und kleinem Leitungsdurchmesser.

#### **Weiteres Beispiel**

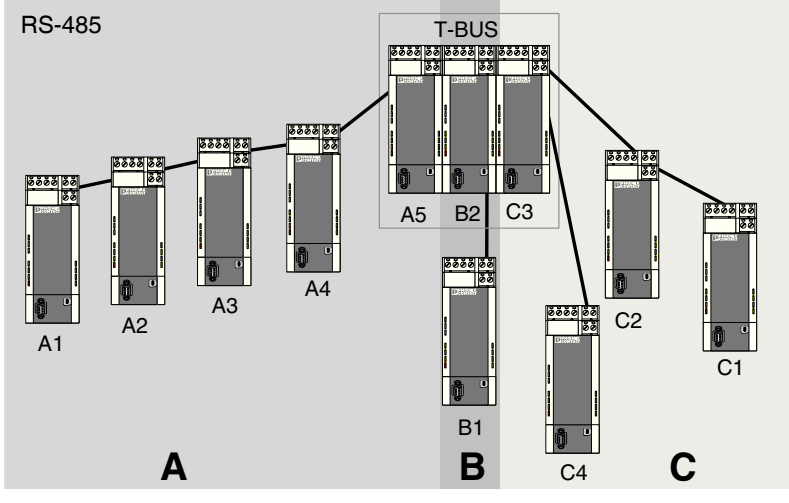

Bild 1-11 Sternstruktur mit SHDSL-Geräten (2), RS-485 bei allen Geräten

In diesem Beispiel liegt das Endgerät der Linie C nicht in der Kopfstation. Der Ablauf ist hier aber genauso wie oben (siehe Bild 1-10 auf Seite 1-13).

#### **Aufbau einer Kopfstation**

Bei der Sternstruktur werden einzelne Linienstrukturen über eine Kopfstation miteinander gekoppelt. In den beiden Beispielen oben sind das die Geräte A5, B2 und C3, die über einen Tragschienen-Connector (T-BUS) verbunden sind.

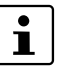

Wir empfehlen für eine Kopfstation die Geräte über den T-BUS zu verbinden. Auf diese Weise sind die Segmente galvanisch getrennt.

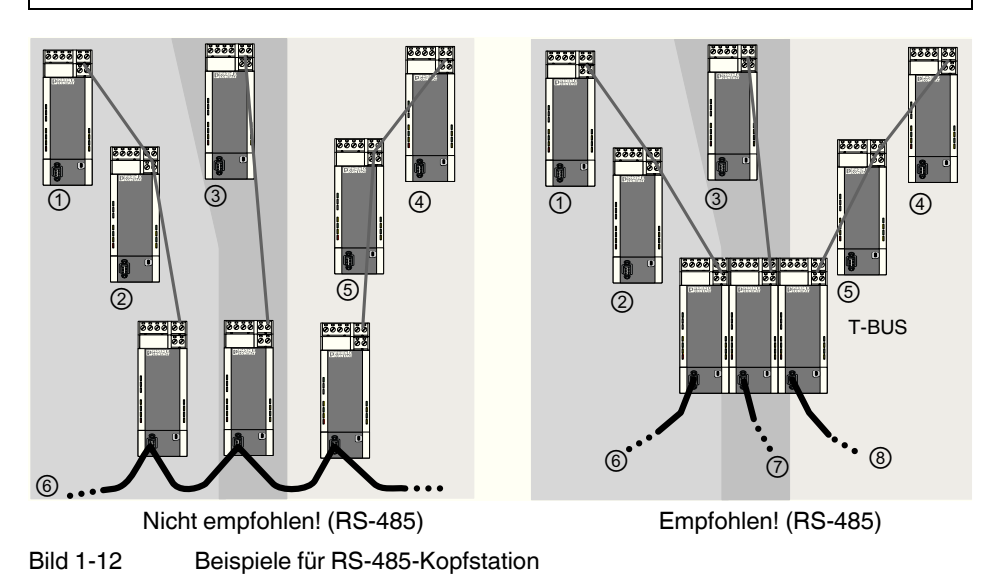

Legende

 $(1)$ ,  $(2)$ ,  $(3)$  ... Segmente

#### **1.6.5 Sternstruktur mit anderen RS-485-Komponenten**

Wenn Sie eine RS-485-Schnittstelle verwenden, werden die Daten zum Tragschienen-Connector (T-BUS) übertragen. Auf diese Weise ist es möglich, die SHDSL-Modems mit anderen RS-485-Komponenten von Phoenix Contact zu kombinieren.

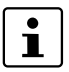

Eine Kombination mehrerer unterschiedlicher SHDSL-Modems (z. B. von PSI-MODEM-SHDSL/SERIAL und PSI-MODEM-SHDSL/ETH) ist nicht möglich.

Mögliche RS-485-Komponente:

- Modularer Repeater zur Potenzialtrennung und Reichweitenerhöhung für RS-485 (PSI-REP-RS485W2, Artikel-Nr. 2313096)
- LWL-Konverter: PSI-MOS-RS485W2/FO 660 T, Artikel-Nr. 2708300 PSI-MOS-RS485W2/FO 660 E, Artikel-Nr. 2708313 PSI-MOS-RS485W2/FO 850 T, Artikel-Nr. 2708326 PSI-MOS-RS485W2/FO 850 E, Artikel-Nr. 2708339 PSI-MOS-RS485W2/FO1300 E, Artikel-Nr. 2708562

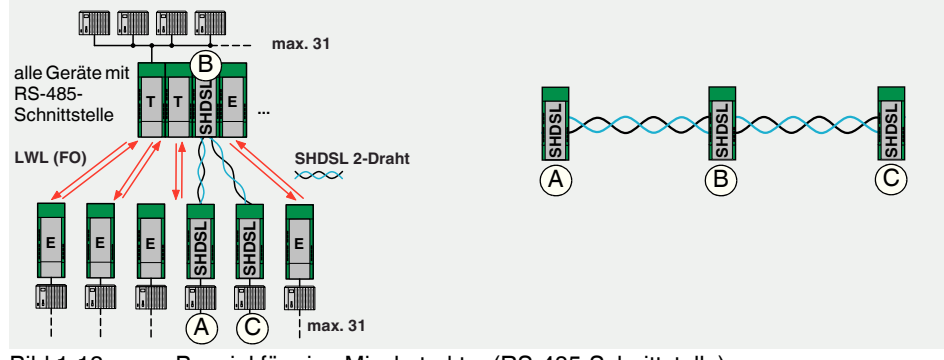

Bild 1-13 Bespiel für eine Mischstruktur (RS-485-Schnittstelle)

Die SHDSL-Modems werden über die Software als Linienstruktur mit z. B. drei Geräten konfiguriert. Bei der Nutzung von einem Tragschienen-Connector müssen alle Geräte die RS-485-Schnittstelle nutzen.

#### **Mischbetrieb von Kupfer- und Lichtwellenleitern**

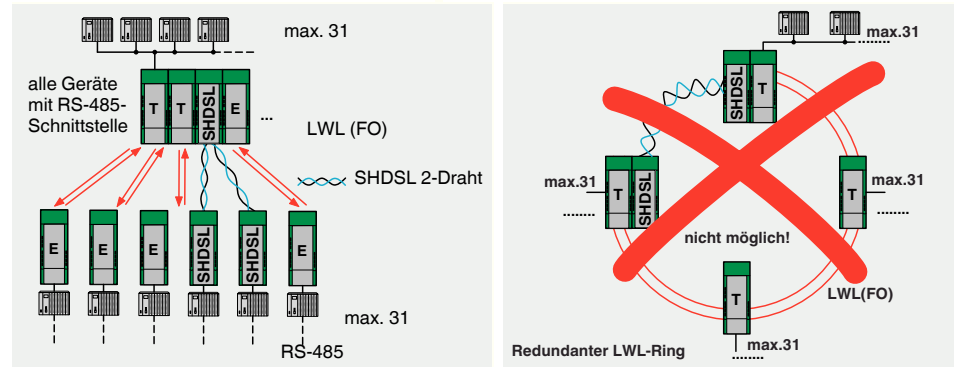

Bild 1-14 Mischstrukturen von Kupfer- und Lichtwellenleiter (RS-485-Schnittstelle)

Mischstrukturen von Kupfer- und Lichtwellenleiter sind möglich. Es ist technisch nicht möglich, einen Teil eines LWL-Ringes durch eine SHDSL-Strecke zu ersetzen.

## **1.6.6 Abzweigungen und Stichleitungen**

Abzweigungen und Stichleitungen sind bei dem SHDSL-Modem nicht möglich. SHDSL ermöglicht nur eine Punkt-zu-Punkt- aber keine Mehrpunkt-Kommunikation.

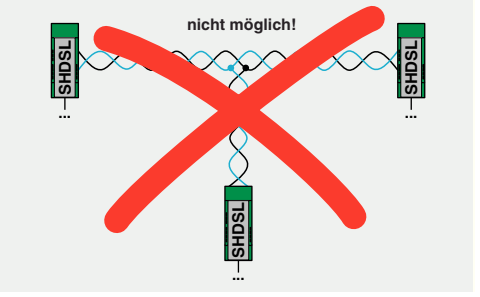

Bild 1-15 Abzweigungen und Stichleitungen

# **2 Hardware-Installation**

#### **Lieferumfang**

- SHDSL-Modem
- CD-ROM mit Konfigurationssoftware PSI-CONF
- Packungsbeilage

#### **Werkseinstellung**

Das Gerät ist bei der Auslieferung so konfiguriert:

- Linienbetrieb
- DSL:
	- Automatische Datenraten-Erkennung im Bereich von 192 kBit/s bis 5,696 MBit/s pro Kanal
	- DSL-Port A: aktiv DSL-Port B: aktiv
- Serielle Schnittstelle: Automatische DTE/DCE-Erkennung aktiviert RS-232 aktiviert, 19,2 kBit/s, keine Flusskontrolle, 8N1 (8 Datenbits, No Parity, 1 Stoppbit) RS-485 deaktiviert RS-422 deaktiviert
- Digitale Schaltausgänge:

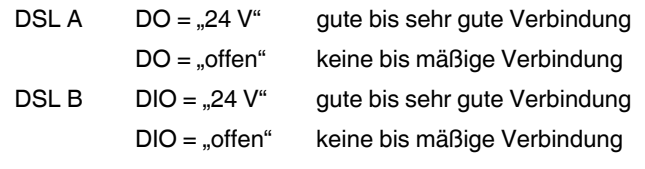

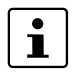

Wenn Sie das Modem anders konfigurieren möchten, müssen Sie die Konfigurationssoftware PSI-CONF installieren.

#### **Tipps für eine einfache Inbetriebnahme**

Punkt-zu-Punkt-Verbindung von zwei Geräten

**•** Verbinden Sie den DSL-Port A von Gerät 1 mit dem DSL-Port B von Gerät 2.

Beim Bootvorgang sind alle LEDs an.

Wenn das Gerät noch die Werkseinstellung besitzt, blinkt die DIAG-LED nach dem Boot-Vorgang für etwa 20 s.

# **2.1 Modul auf Tragschiene montieren**

## **WARNUNG:**

Montieren und demontieren Sie das Modem nur im spannungsfreien Zustand!

#### **ACHTUNG:**

Die Tragschiene muss für eine sichere Funktion mit PE verbunden werden.

# **A B**

**2.1.1 Montage auf Tragschiene (Einzelgerät)**

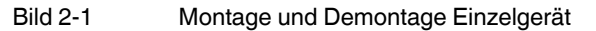

#### **Montage:**

**•** Setzen Sie das Gerät von oben auf eine geerdete 35-mm-Tragschiene so auf, dass die obere Gehäusenut an der Oberkante der Tragschiene einhakt (siehe Bild 2-1 A).

1010<del>0</del>01008

- **•** Drücken Sie das Gerät vorsichtig am Gehäusekopf in Richtung der Montagefläche.
- **•** Nachdem der Rastfuß hörbar an der Tragschiene eingerastet ist, prüfen Sie den festen Sitz

#### **Demontage:**

- **•** Lösen Sie mit einem geeigneten Schraubendreher den Verriegelungsmechanismus am Rastfuß des Geräts (siehe Bild 2-1 B).
- **•** Fassen Sie das Gerät am Gehäusekopf an und drehen es vorsichtig nach oben.
- **•** Heben Sie das Gerät vorsichtig von der Tragschiene ab.

#### **2.1.2 Montage mit Tragschienen-Connector (Verbundstation)**

Sie können durch den Einsatz einer zusätzlichen System-Stromversorgung (MINI-SYS-PS-100-240AC/24DC/1.5, Artikel-Nr. 2866983) eine redundante Spannungsversorgung für weitere angeschlossene Geräte zur Verfügung stellen.

Dazu werden vor der Montage zwei Tragschienen-Connectoren (Artikel-Nr. 2709561) pro Modem in die Tragschiene eingelegt, die die Spannungsversorgung weiterleiten.

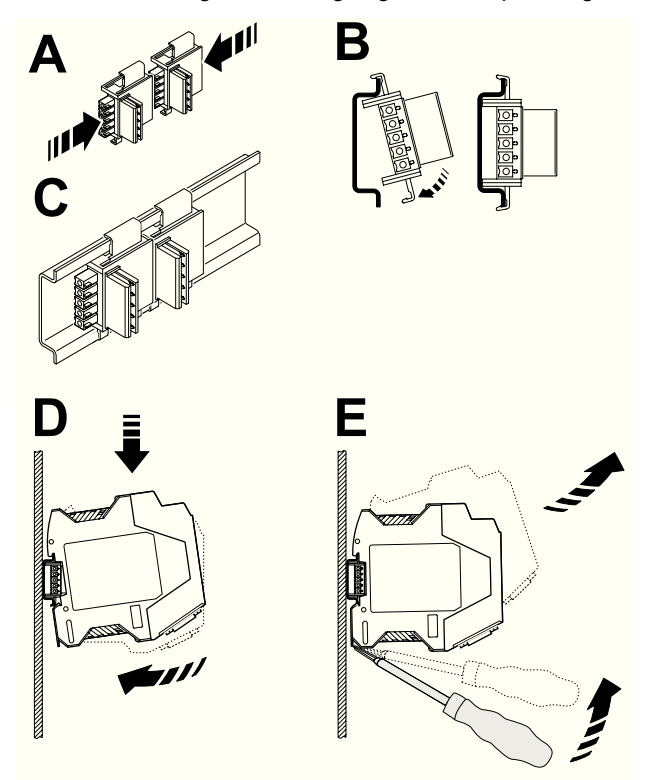

Bild 2-2 Montage und Demontage Verbundstation

 $\overline{\mathbf{i}}$ 

Achten Sie auf die passgenaue Ausrichtung zwischen Tragschienen-Connector und Gerät.

- **•** Tragschienen-Connector (Steckerteil) links und
- **•** Gerät (Rastfuß) unten
- **•** Schieben Sie die Tragschienen-Connectoren zusammen (A) und legen Sie in die Tragschiene ein (B/C).
- **•** Setzen Sie das Gerät von oben auf die Tragschiene so auf, dass die obere Gehäusenut an der Oberkante der Tragschiene einhakt (D).
- **•** Drücken Sie das Gerät vorsichtig am Gehäusekopf in Richtung der Montagefläche, sodass der Gerätebusverbinder sicher auf den Tragschienen-Connector aufsitzt.
- **•** Nachdem der Rastfuß hörbar an der Tragschiene eingerastet ist, prüfen Sie den festen Sitz.

#### **PSI-MODEM-SHDSL/SERIAL**

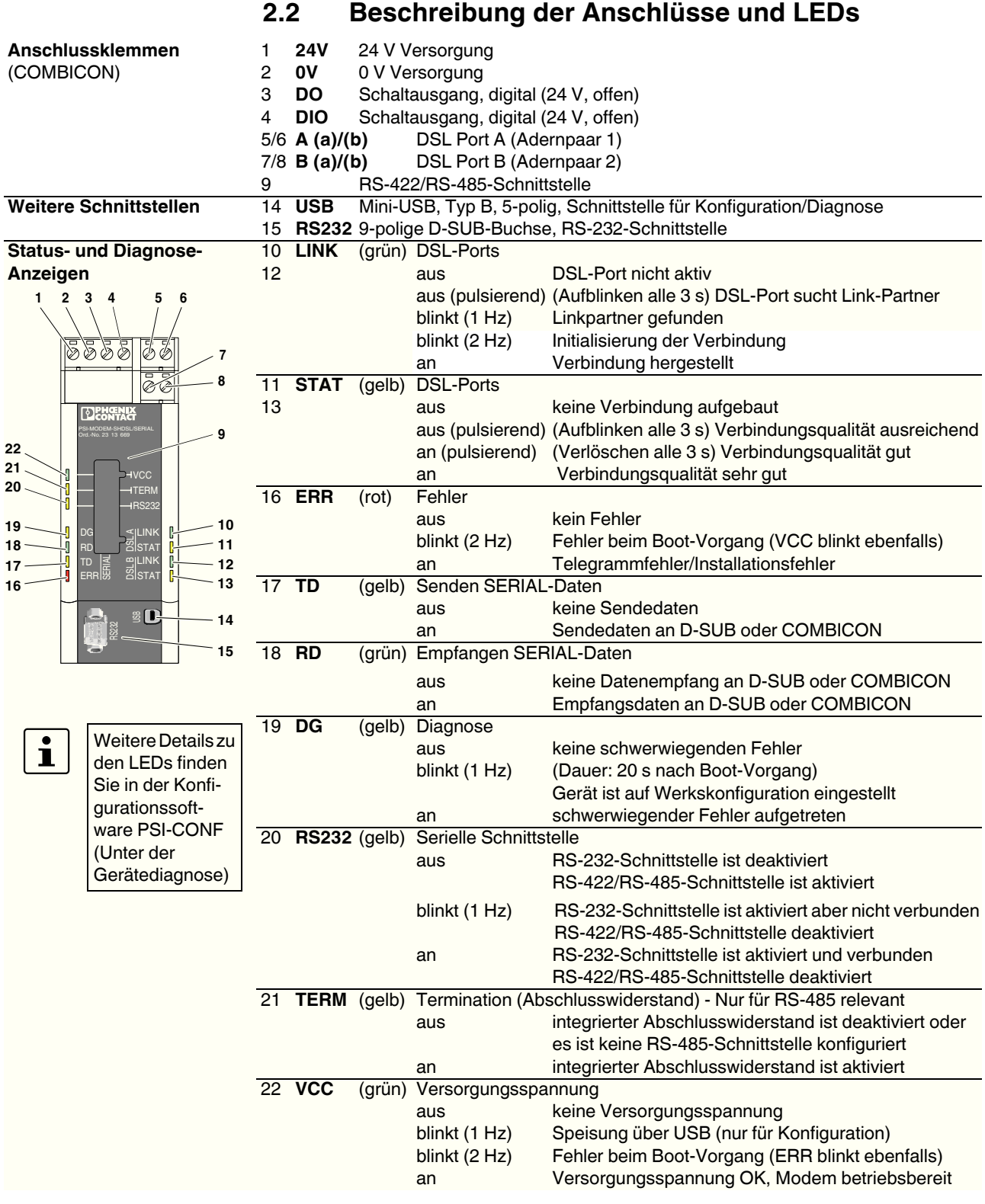

# **2.3 Anschlüsse herstellen**

## **2.3.1 Sicherheitshinweise**

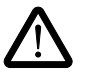

#### **WARNUNG: Elektrischer Anschluss nur durch qualifiziertes Personal**

Der elektrische Anschluss, die Inbetriebnahme und der Betrieb dieses Gerätes darf nur durch qualifiziertes Personal erfolgen.

Qualifiziertes Personal in Bezug auf die Sicherheitshinweise dieses Schriftstückes sind Personen, die die Berechtigung haben, Geräte, Systeme, und Anlagen gemäß den Standards der Sicherheitstechnik in Betrieb zu nehmen, zu erden und zu kennzeichnen. Außerdem sind die Personen mit allen Warnhinweisen und Instandhaltungsmaßnahmen dieses Schriftstückes vertraut.

Bei Nichtbeachtung der Hinweise sind schwere Körperverletzungen und/oder Sachschäden nicht auszuschließen.

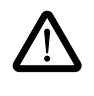

#### **WARNUNG: Betrieb mit Sicherheitskleinspannung (SELV)**

Das PSI-MODEM-SHDSL/SERIAL ist ausschließlich für den Betrieb mit Sicherheitskleinspannung (SELV) nach IEC 60950 / EN 60950 / VDE 0805 ausgelegt.

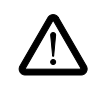

#### **WARNUNG:**

Das Modem darf nur an Geräte angeschlossen werden, die die Bedingungen der EN 60950 (Sicherheit von Einrichtungen der Informationstechnik) erfüllen.

#### **2.3.2 DSL anschließen**

Das Gerät besitzt zwei steckbare DSL-Anschlussklemmen, jeweils mit den Anschlüssen (a) und (b).

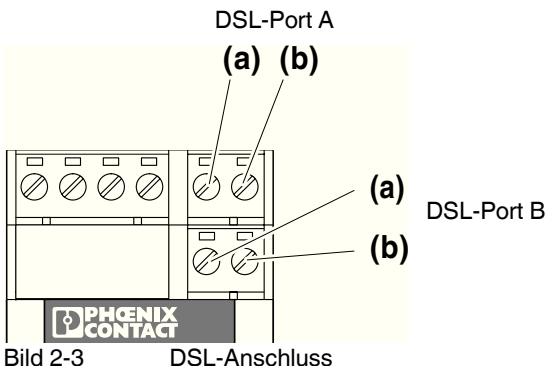

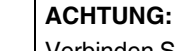

Verbinden Sie niemals DSL-Port A mit DSL-Port B des gleichen Gerätes (DSL-Schleife).

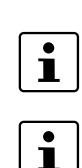

Wir empfehlen die Verwendung abgeschirmter Twisted-Pair-Leitungen, da damit die Datenübertragung weniger störanfällig ist.

Sie können **Sternvierer-verseilte Leitungen** einsetzen. Verwenden Sie bei diesen Leitungen die gegenüberliegenden Einzeladern, um ein Übersprechen zu vermeiden (siehe Bild 2-6 auf Seite 2-7). Beachten Sie dies besonders beim 4-Leiter-Betrieb.

Bei einem starken Übersprechen kann die Datenrate stark sinken. Im schlimmsten Fall kann keine SHDSL-Verbindung zwischen zwei Geräten aufgebaut werden.

Das Modem ist auf einen Linienbetrieb voreingestellt. Über die Konfigurationssoftware PSI-CONF können Sie auf einen 4-Leiter-Betrieb umstellen.

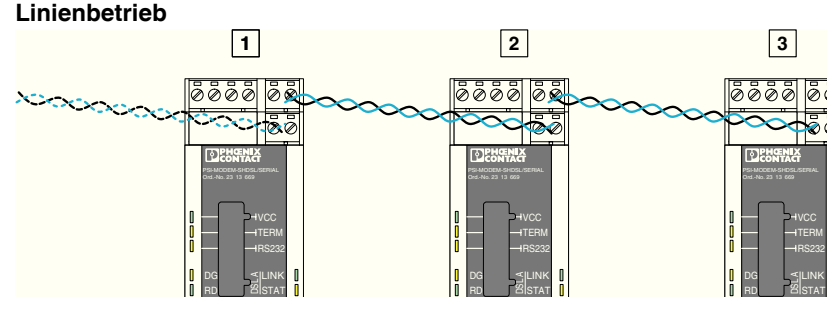

Bild 2-4 Linienbetrieb

- 
- **•** Verbinden Sie für den Linienbetrieb den DSL-Port A (a und b) mit dem DSL-Port B (a und b) des nächsten Modems. Der Anschluss von a und b ist beliebig. DSL-Port B des ersten Gerätes und DSL-Port A des letzten Gerätes werden nicht genutzt.

#### **4-Leiter-Anschluss (Streckenredundanz oder Geschwindigkeitserhöhung)**

Der 4-Leiter-Anschluss kann für einen streckenredundanten Betrieb oder zur Erhöhung der Geschwindigkeit genutzt werden.

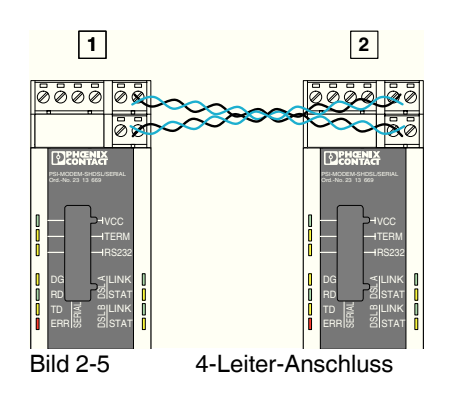

- **•** Verbinden Sie für den 4-Leiter-Anschluss den DSL-Port A (a und b) vom ersten Modem mit dem DSL-Port B (a und b) des zweiten Modems. Der Anschluss von a und b ist beliebig.
- **•** Verbinden Sie DSL-Port A (a und b) vom zweiten Modem mit dem DSL-Port B vom ersten Modem (a und b).

 $\overline{\mathbf{i}}$ 

 $\mathbf{i}$ 

Bei **Sternvierer-verseilten Leitungen** verwenden Sie die gegenüberliegenden Einzeladern (1a/1b oder 2a/2b), um ein Übersprechen zu vermeiden.

Bei einem starken Übersprechen kann die Datenrate stark sinken. Im schlimmsten Fall kann keine SHDSL-Verbindung zwischen zwei Geräten aufgebaut werden.

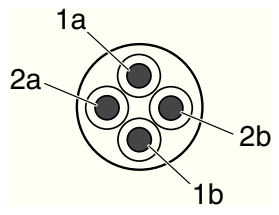

Bild 2-6 Sternvierer-verseilte Leitungen

 $\mathbf{i}$ 

Bei extrem langen, störanfälligen Strecken kann es vorkommen, dass eine automatische Erkennung der Datenrate nicht möglich ist.

Geben Sie in diesem Fall über die Konfigurationssoftware PSI-CONF eine feste Datenrate vor.

Die beiden "LINK"-LEDs zeigen an, in welchem Stadium des Verbindungsaufbaus sich das Modem befindet. Wenn die "LINK"-LED dauerhaft leuchtet, ist die Verbindung aufgebaut.

 $\overline{\mathbf{i}}$ 

Ein kurzes Aufblinken der grünen "LINK"-LEDs zeigt an, dass der DSL-Port nicht abgeschaltet ist.

Die beiden "STAT"-LEDs geben Auskunft über die Qualität der Verbindung. Je anhaltender die LED leuchtet, desto besser ist die Verbindungsqualität (siehe Seite 2-4).

#### **2.3.3 Schaltausgänge anschließen**

 $\mathbf{i}$ 

Damit die Schaltausgänge (DO/DIO) funktionieren, muss das Modem über die COMBICON-Steckverbinder mit Spannung versorgt werden. Bei einer Einspeisung der Spannungsversorgung über USB oder den Tragschienen-Connector ist dieses nicht möglich.

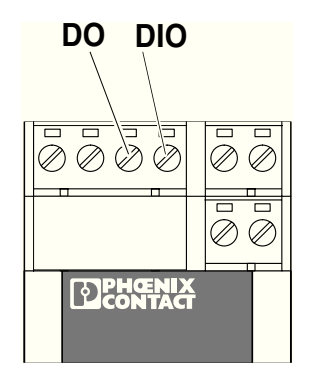

Bild 2-7 Digitale Schaltausgänge

Das Modem hat zwei digitale Schaltausgänge.

- DO Schaltausgang, digital (24 V, offen)
- DIO Schaltausgang, digital (24 V, offen)

Sie können die Schaltausgänge über die Konfigurationssoftware PSI-CONF einstellen.

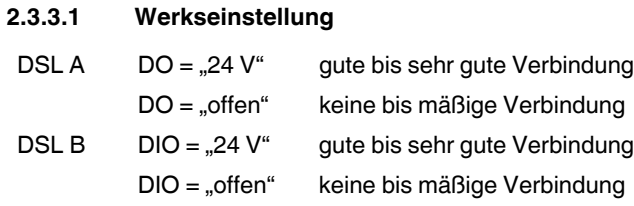

#### **Anschließen**

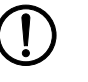

**ACHTUNG:** Wenn Ausgänge verwendet werden, müssen Sie eine Mindestlast von 20 k $\Omega$ anschließen.

**•** Schließen Sie die Leitung an die entsprechende Schraubklemme an.

## **2.3.4 Serielle Schnittstelle anschließen**

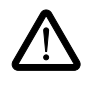

#### **WARNUNG:**

Das Modem darf nur an Geräte angeschlossen werden, die die Bedingungen der EN 60950 (Sicherheit von Einrichtungen der Informationstechnik) erfüllen.

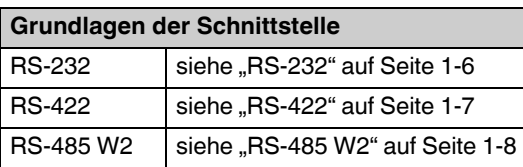

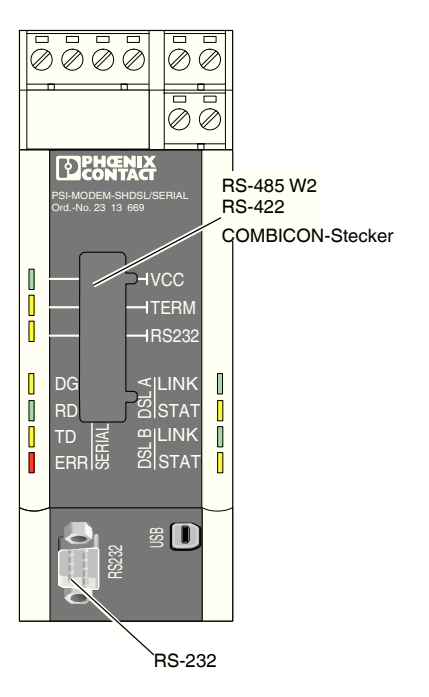

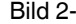

Bild 2-8 Serielle Schnittstellen

#### **RS-232-Schnittstelle**

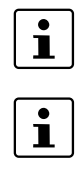

Wir empfehlen, geschirmte Datenleitungen einzusetzen.

Bei Geräten, die an die **RS-232**-Schnittstellen anschlossen sind, schaltet das Modem in der Werkseinstellung automatisch zwischen DCE und DTE um.

Die RS-232-Schnittstelle ist als 9-poliger D-SUB-Stecker ausgeführt. Bis auf das Signal RI (Ring Indicator) sind alle Signale vorhanden.

Die Schnittstelle hat Masse-Bezug und ist nicht vom Potenzial der Versorgungsspannung galvanisch getrennt.

| <b>Kontakt</b> | <b>Signal</b> | <b>Bemerkung</b>       | <b>Belegung</b>              |
|----------------|---------------|------------------------|------------------------------|
|                | <b>DCD</b>    | Data Carrier Detect    |                              |
| 2              | TxD           | Transmit               |                              |
| 3              | <b>RxD</b>    | Receive                | 6                            |
| 4              | <b>DTR</b>    | Data Terminal Ready    | $\circ$<br>O<br>O            |
| 5              | <b>GND</b>    | Signal-Ground          | $\circ$<br>O<br>$\circ$<br>O |
| 6              | <b>DSR</b>    | Dataset Ready          | O<br>$\circ$<br>19           |
| 7              | <b>CTS</b>    | Clear to Send          |                              |
| 8              | <b>RTS</b>    | <b>Request to Send</b> |                              |
| 9              |               |                        |                              |

Tabelle 2-1 Belegung der RS-232-Schnittstelle (D-SUB)

#### **Automatische DCE/DTE-Umschaltung (RS-232)**

Das Modem erkennt automatisch, ob an der RS-232-Schnittstelle ein DCE- oder ein DTE-Geräte anschlossen ist. Das hat den Vorteil, dass die Verkabelung einfacher ist. In einigen Sonderfällen kann dies aber zu Problemen führen.

- Wenn zwei SHDSL-Geräte über ein RS-232-Kabel verbunden sind, muss bei einem Gerät die automatische DCE/DTE Erkennung ausgeschaltet werden.
- Wenn im Betrieb das Fremdgerät zwischen DCE und DTE umschaltet (zum Beispiel weil ein Umschalter betätigt wurde), erkennt das Modem diese Änderung nicht. Das gleiche gilt, wenn ein umschaltbares Kabel umgeschaltet wird.

In diesem Fall muss das serielle Kabel vom SHDSL-Modem getrennt und wieder aufgesteckt werden.

#### **RS-485 W2-/RS422-Schnittstelle**

Neben dem D-SUB-Stecker wird ein 6-poliger COMBICON verwendet. Dieser hat folgende Anschlussbelegung:

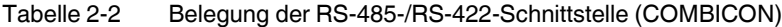

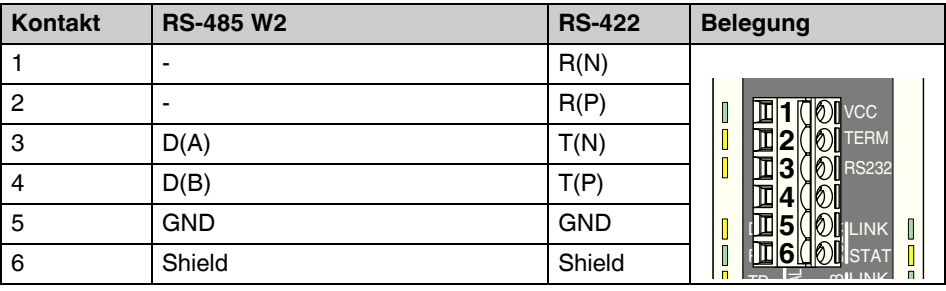

Die Schnittstelle ist zu allen anderen Potenzialgruppen galvanisch getrennt.

Bei der Variante RS-485 ist eine Nutzung des Tragschienen-Connectors T-BUS zur Datenübertragung möglich. Der Aufbau von Sternstrukturen ist so möglich (siehe "Sternstruktur über Tragschienen-Connector und RS-485-Schnittstelle " auf Seite 1-12).

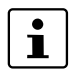

RS-232 und RS-422 unterstützen keine Datenübertragung über den Tragschienen-Connector. Eine Spannungsversorgung ist jedoch möglich.

#### **Tragschienen-Connector T-BUS**

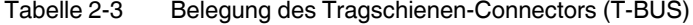

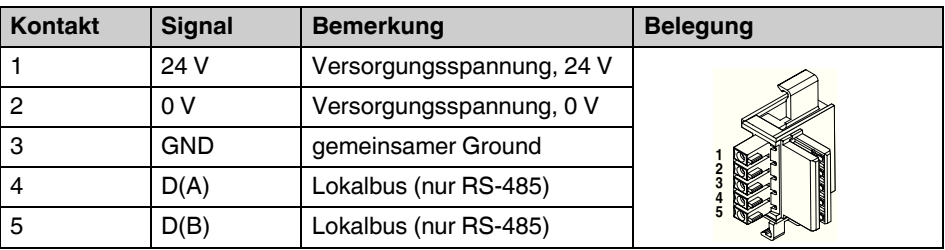

Die Schnittstelle hat Masse-Bezug und ist nicht vom Potenzial der Versorgungsspannung galvanisch getrennt.

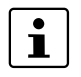

Grundsätzlich kann eine Sternstruktur über den Tragschienen-Connector nur in Kombination mit der RS-485-Betriebsart genutzt werden.

#### **2.3.5 USB-Schnittstelle anschließen**

Über die USB-Schnittstelle können Sie das Modem konfigurieren bzw. Diagnose-Informationen auslesen.

Für die Konfiguration ist eine Stromversorgung über USB möglich. Die LED VCC blinkt in diesem Fall mit 1 Hz. Ein SHDSL-Betrieb ist dabei nicht möglich.

Um das Modem an einen Rechner anzuschließen, nutzen Sie das Kabel CABLE-USB/MINI-USB-3,0M (Artikel-Nr. 2986135).

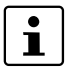

Die USB-Schnittstelle dient der Konfiguration des Modems über die Konfigurationssoftware PSI-CONF.

Die USB-Schnittstelle kann nicht für die Datenübertragung genutzt werden. Ein DSL-Betrieb ist über die USB-Speisung nicht möglich.

**•** Verbinden Sie den Mini-USB-Stecker (Typ B) mit dem Modem und den USB-Stecker mit Ihrem Computer.

#### **2.3.6 Versorgungsspannung anschließen**

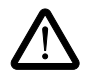

**WARNUNG:** Das PSI-MODEM-SHDSL/SERIAL ist ausschließlich für den Betrieb mit Sicherheitskleinspannung (SELV) nach IEC 60950 / EN 60950 / VDE 0805 ausgelegt.

Die Versorgungsspannung darf 18 V DC bis 30 V DC betragen.

Speisen Sie die Versorgungsspannung über die Klemmen "24V" und "0V" oder mit der Systemstromversorgung über Tragschienen-Connectoren (T-BUS) in das Modul ein.

Sie können andere Baugruppen bis maximal 1,5 A über das Gerät versorgen.

Die Klemmen zum Anschluss der Versorgungsspannung, der Schaltausgänge und von beiden DSL-Ports sind COMBICON-Stecker (steckbare Schraubklemme). Sie können abgezogen werden und haben ein Codierprofil, das ein Vertauschen verhindert.

Für die Konfiguration ist auch eine Stromversorgung über USB möglich, aber nur für die Konfiguration. Die LED VCC blinkt in diesem Fall mit 1 Hz. Ein DSL-Betrieb ist dabei nicht möglich.

#### **Anschluss am Modul**

Schließen Sie die 24-V-Versorgungsspannung an den Anschlusspunkten "24V" und ..0V" an.

Sobald die LED VCC leuchtet, ist das Modem betriebsbereit.

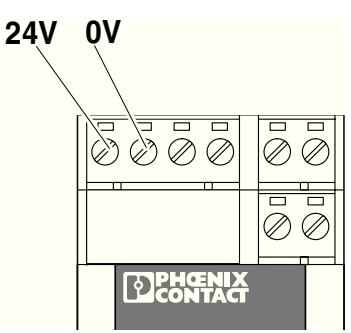

Bild 2-9 Anschluss der Versorgungsspannung

#### **Verwendung der Systemstromversorgung (optional)**

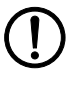

#### **ACHTUNG:**

Damit die Schaltausgänge (DO/DIO) funktionieren, muss das Modem über die COMBICON-Steckverbinder mit Spannung versorgt werden. Eine Einspeisung der Spannungsversorgung über USB oder den Tragschienen-Connector ist dann nicht möglich.

**•** Schließen Sie die Systemstromversorgung MINI-SYS-PS 100-240AC/ 24DC/1.5 (Artikel-Nr. 2866983) mit zwei Tragschienen-Connectoren (Artikel-Nr. 2709561) links an das PSI-MODEM-SHDSL/SERIAL an

(siehe "Montage mit Tragschienen-Connector (Verbundstation)" auf Seite 2-3).

Sobald die LED VCC dauerhaft leuchtet, ist das Modem betriebsbereit. Wenn die LED nicht leuchtet, liegt keine Betriebsspannung an. Wenn Sie mit 1 Hz blinkt, wird das Gerät über USB gespeist und ein Blinken mit 2 Hz zeigt an, dass beim Booten ein Fehler aufgetreten ist.

 $\overline{\mathbf{i}}$ 

Das SHDSL-Modem ist im Temperatur-Bereich eingeschränkt. Der Temperatur-Bereich hängt davon ab, ob das Modem über die COMBICON-Stecker oder über den Tragschienen-Connector (T-BUS) versorgt wird.

#### **Umgebungstemperaturbereich**

Betrieb (keine Versorgung anderer Baugruppen über das Gerät)

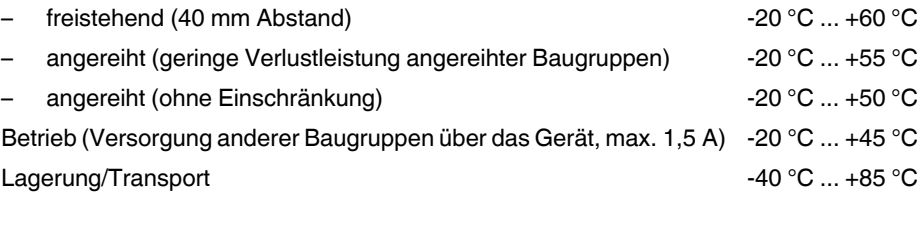

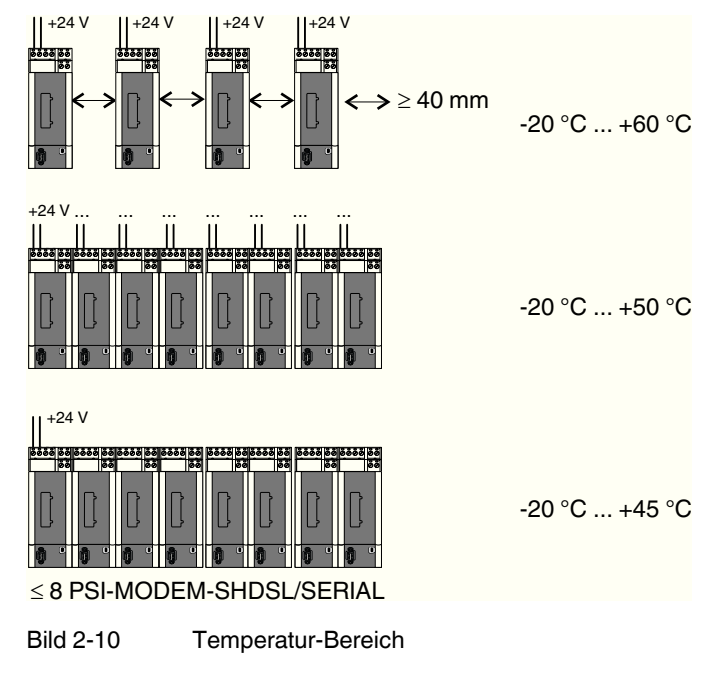

# **2.4 Einsatz in explosionsgefährdeten Bereichen**

Das PSI-MODEM-SHDSL/SERIAL ist für die Verwendung in explosionsgefährdeten Bereiche, die **Kategorie-3G-Betriebsmittel** erfordern, vorgesehen.

#### **Besondere Bedingungen**

Halten Sie die festgelegten Bedingungen für den Einsatz in explosionsgefährdeten Bereichen ein.

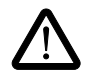

#### **WARNUNG: Explosionsgefahr**

Installieren Sie das Gerät in ein geeignetes **Gehäuse der Mindestschutzart IP54**, das die Anforderungen der EN 60079-15 erfüllt.

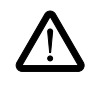

#### **WARNUNG: Explosionsgefahr**

Schalten Sie den Baustein **spannungslos, bevor** Sie:

ihn aufrasten oder trennen.

– Leitungen anschließen oder lösen.

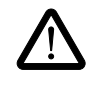

#### **WARNUNG: Explosionsgefahr**

Die **Mini-USB-Konfigurationsschnittstelle** darf nur verwendet werden, wenn sichergestellt ist, dass keine explosionsfähige Atmosphäre vorhanden ist.

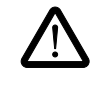

#### **WARNUNG: Explosionsgefahr**

Der Anschluss an die **D-SUB-Schnittstelle** ist nur zulässig, wenn die Verschraubung vollständig angezogen ist.

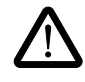

#### **WARNUNG: Explosionsgefahr**

An die Signalstromkreise in der Zone 2 dürfen Sie nur Geräte anschließen, die für den Betrieb in explosionsgefährdeten Bereichen der Zone 2 und die am Einsatzort vorliegenden Bedingungen geeignet sind.

# **3 Konfiguration über PSI-CONF**

Das Gerät ist bei der Auslieferung so konfiguriert:

– Linienbetrieb

 $DSI:$ 

Automatische Datenraten-Erkennung im Bereich von 192 kBit/s bis 5,696 MBit/s pro Kanal

DSL-Port A: aktiv

DSL-Port B: aktiv

– Serielle Schnittstelle:

RS-232 aktiviert, 19,2 kBit/s, keine Flusskontrolle, 8N1 (8 Datenbits, No Parity, 1 Stoppbit)

RS-485 deaktiviert

- RS-422 deaktiviert
- Digitale Schaltausgänge:

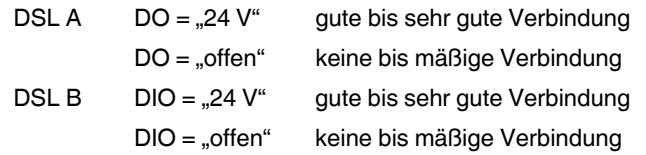

 $\mathbf{i}$ 

Wenn Sie das Modem anders konfigurieren oder die Diagnosefunktion nutzen möchten, müssen Sie die Konfigurationssoftware PSI-CONF installieren.

# **3.1 PSI-CONF installieren**

Die Software PSI-CONF dient zur Konfiguration des PSI-MODEM-SHDSL/SERIAL. Die Konfigurationssoftware ermöglicht:

- Die Konfiguration der seriellen Schnittstellen (Auswahl der aktiven Schnittstelle, Datenrate, Handshake...)
- Änderung der Konfiguration der digitalen Schaltausgänge
- Änderung der DSL-Übertragungsrate
	- 4-Leiter-Betrieb: 64 kBit/s ... 30 MBit/s (manuelle Einstellung der Datenrate) 384 kBit/s .... 11,392 MBit/s (automatische Erkennung der Datenrate)
	- 2-Leiter-Betrieb:
		- 32 kBit/s ... 15,3 MBit/s (manuelle Einstellung der Datenrate) 192 kBit/s ... 5,696 MBit/s (automatische Erkennung der Datenrate)
- Vergeben von Gerätenamen
- Vergeben von Streckennamen
- Ausdrucken von Projekt- /Gerätedateien
- **Diagnosefunktion**
- Logbuch auslesen
- Firmware-Update
- Zurücksetzen auf Werkseinstellung

#### **Anschlussvoraussetzungen**

- Zur Nutzung der Konfigurationssoftware ist ein PC mit einem Windows-Betriebssystem notwendig.
- Für die Konfiguration kann das Modem über die externe Stromversorgung oder über die USB-Schnittstelle versorgt werden.
- Der Rechner, mit dem Sie die Konfiguration vornehmen, muss mit der USB-Buchse des Modems verbunden werden können. Verwenden Sie dazu das USB-Kabel: CABLE-USB/MINI-USB-3,0M, Artikel-Nr. 2986135.

#### **Installation**

- **•** Laden Sie die aktuelle Version von PSI-CONF unter www.phoenixcontact.net/catalog herunter oder starten Sie die Datei von der mitgelieferten CD-ROM.
- **•** Beim Einlegen der CD-ROM startet die Datei "index.html" automatisch in Ihrem Browser. Wenn Sie sich nicht öffnet, starten Sie sie über einen Doppelklick.
- **•** Wählen Sie eine Sprache aus (Deutsch, Englisch oder Chinesisch).

Es erscheint ein Fenster, in dem auf der linken Seite Geräte aufgelistet sind, die mit der Software konfiguriert werden können.

- **•** Wählen Sie das PSI-MODEM-SHDSL/SERIAL in der linken Navigationsleiste aus.
- **•** Klicken Sie auf "Konfigurations-Software", um die Software auf Ihrem Rechner zu installieren.

Voraussetzung für das Starten der Software ist die Installation von Microsoft NET Framework 2.0 auf Ihrem Rechner, das automatisch installiert wird, wenn es noch nicht vorhanden ist.

Außerdem benötigen Sie einen USB-Treiber, der bei der Installation der Software automatisch installiert wird.

Weitere Anweisungen entnehmen Sie bitte der Hilfe-Datei des Installationsprogramms.

# **3.2 Erste Schritte**

Es erscheint ein Willkommens-Bildschirm.

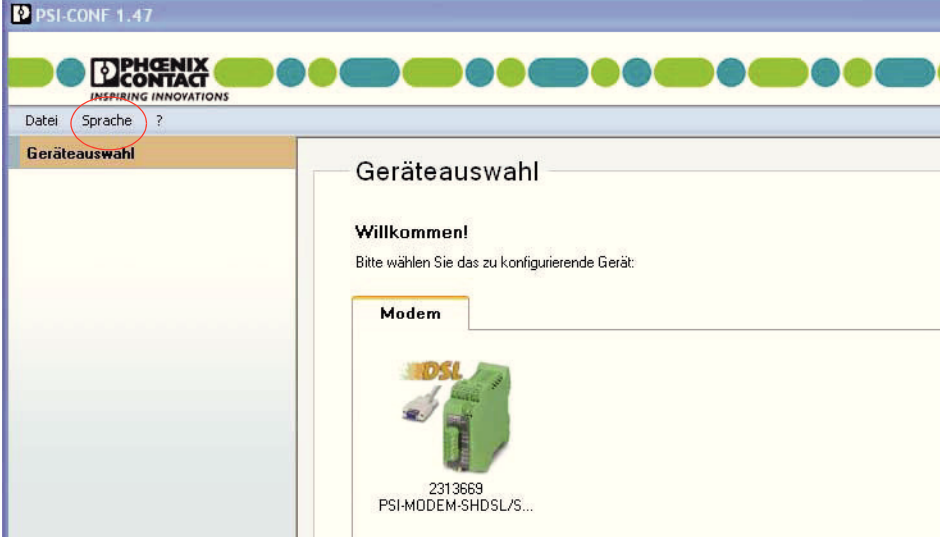

#### **3.2.1 Sprache auswählen**

PSI-CONF wird je nach Betriebsystem in deutscher oder englischer Sprache gestartet. Sie können die Sprache umstellen.

• Klicken Sie dazu im Menü oben links auf "Sprache" bzw. "Language" und wählen Sie zwischen "German - Deutsch", "English - Englisch" oder "Chinese Simplified".

## **3.2.2 Gerät auswählen**

- **•** Wählen Sie als nächsten Schritt das Gerät aus, das Sie konfigurieren möchten. In diesem Fall wählen Sie das PSI-MODEM-SHDSL/SERIAL mit einen Doppelklick aus.
- **•** Es erscheint ein neuer Dialog, der Sie bei der Konfiguration unterstützt. PSI-CONF startet immer im Offline-Modus (der aktive Modus ist grün unterlegt).

# **3.2.3 Verbindungs-Modus**

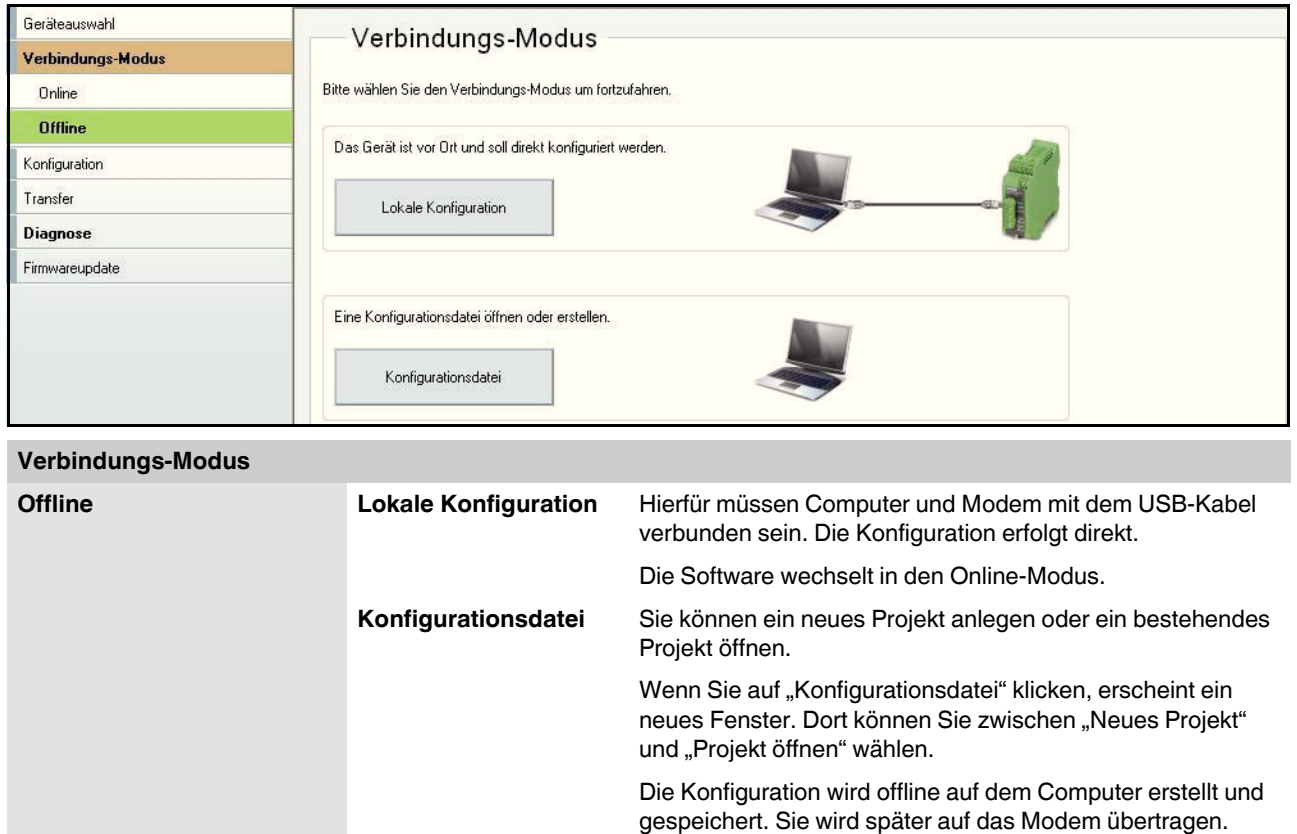

# **3.3 Konfiguration**

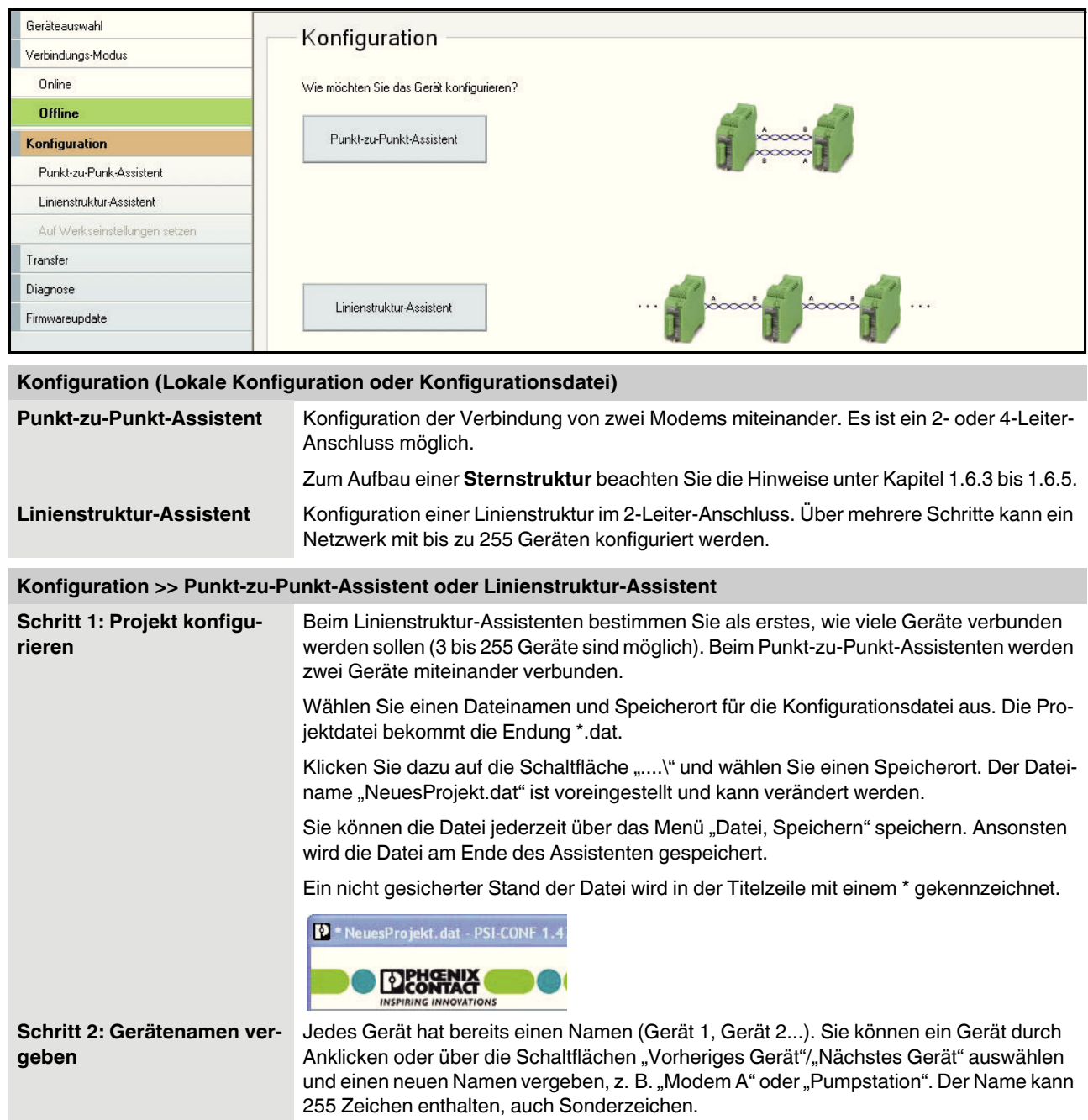

#### **PSI-MODEM-SHDSL/SERIAL**

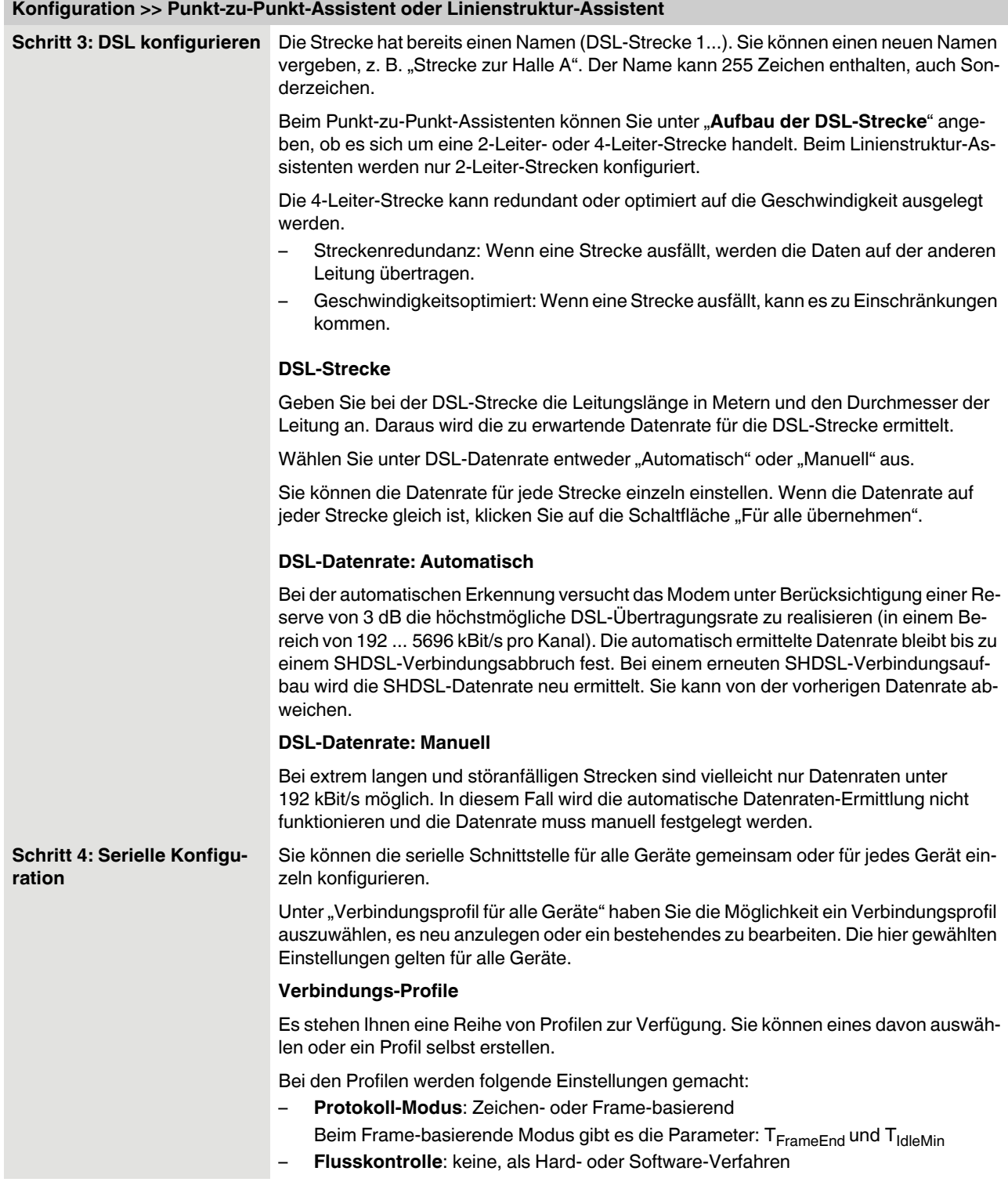

#### **Konfiguration >> Punkt-zu-Punkt-Assistent oder Linienstruktur-Assistent**

#### **Protokoll-Modus**

– Die **Zeichen-basierende** Datenübertragung ist für Protokolle geeignet, bei denen der zeitliche Abstand einzelner Zeichen auf der physikalischen Schicht eine untergeordnete Rolle spielt. Das ist zum Beispiel bei der Übertragung einer Datei über eine RS-232-Schnittstelle oder beim MODBUS-ASCII-Protokoll der Fall.

Bei den Zeichen-basierenden Protokollen ist es erlaubt, Zeichen auch einzeln oder in Fragmenten über die SHDSL-Modems zu übertragen. Da Fragmente übertragen werden können, kann die Länge eines zu übertragenden Datenpakets in diesem Modus beliebig groß sein. Bei diesen Protokollen wird erst auf einer höheren Schicht festgestellt, ob oder wann ein Datenpaket zu Ende ist und ob Fehler aufgetreten sind.

– Die **Frame-basierende** Datenübertragung muss bei vielen Feldbus-Systemen gewählt werden, zum Beispiel beim MODBUS-RTU-Protokoll.

Bei diesen Protokollen ist es wichtig, dass der zeitliche Abstand der Zeichen eines Frames begrenzt ist, damit ein Frame noch als solcher erkannt wird. Hierbei übertragen die SHDSL-Modems einen gesamten Frame am Stück. Die Modems unterstützen Frames bis zu einer maximalen Länge von 504 Zeichen.

Hierbei gibt es weitere Einstellmöglichkeiten: **TidleMin** und **TFrameEnd**

- Der Parameter **TidleMin** bezeichnet die Zeit, die zwischen zwei aufeinander folgenden Frames mindestens liegen muss. Zwischen zwei Frames muss eine gewisse Zeit liegen, damit es nicht zu einer Verkettung mehrerer Frames kommt.
- Nachdem Daten vom SHDSL-Modem empfangen wurden, geht das Modem nach einer bestimmten Zeit davon aus, dass der empfangene Frame komplett eingegangen ist und überträgt diesen dann. Diese Zeit wird mit **TFrameEnd** bezeichnet.

Die Zeit **TFrameEnd** muss kleiner sein als **TidleMin**.

#### **Flusskontrolle**

Für die Schnittstellen RS-232 und RS-422 können Sie die Flusskontrolle einstellen.

Die Flusskontrolle verwaltet das Tempo der Datenübertragung zwischen zwei Endgeräten in einem Datennetz. Um zu verhindern, dass ein langsamer Empfänger durch einen schnellen Sender mit Daten überlastet wird, muss die Datenübertragung zeitweise unterbrochen werden. Durch dieses Verfahren werden Daten möglichst kontinuierlich und ohne Verluste übertragen.

Zur Steuerung des Datenflusses gibt es zwei Verfahren für Hard- oder Software. Das Hardware-Verfahren ist nur für RS-232-Schnittstellen geeignet.

- Beim **Hardware-Verfahren** werden zusätzliche Steuerleitungen für die Steuerung des Datenflusses verwendet: RTS = Request to Send/CTS = Clear to Send. Wenn dieses Verfahren verwendet werden soll, müssen die RTS-/CTS-Leitungen des verwendeten RS-232-Kabels belegt sein.
- Beim **Software-Verfahren** werden zusätzliche Steuerungsinformationen in die Nutzdaten eingefügt. Das Software-Verfahren wird als "Xon/Xoff" bezeichnet.

#### **PSI-MODEM-SHDSL/SERIAL**

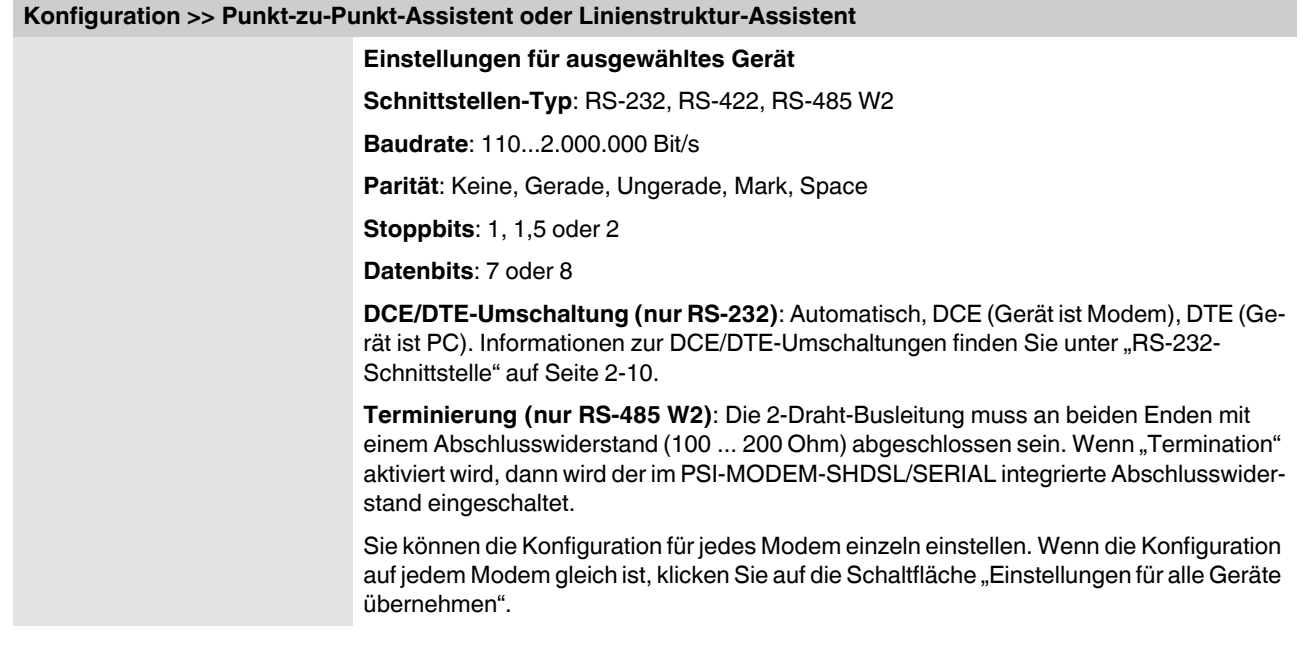

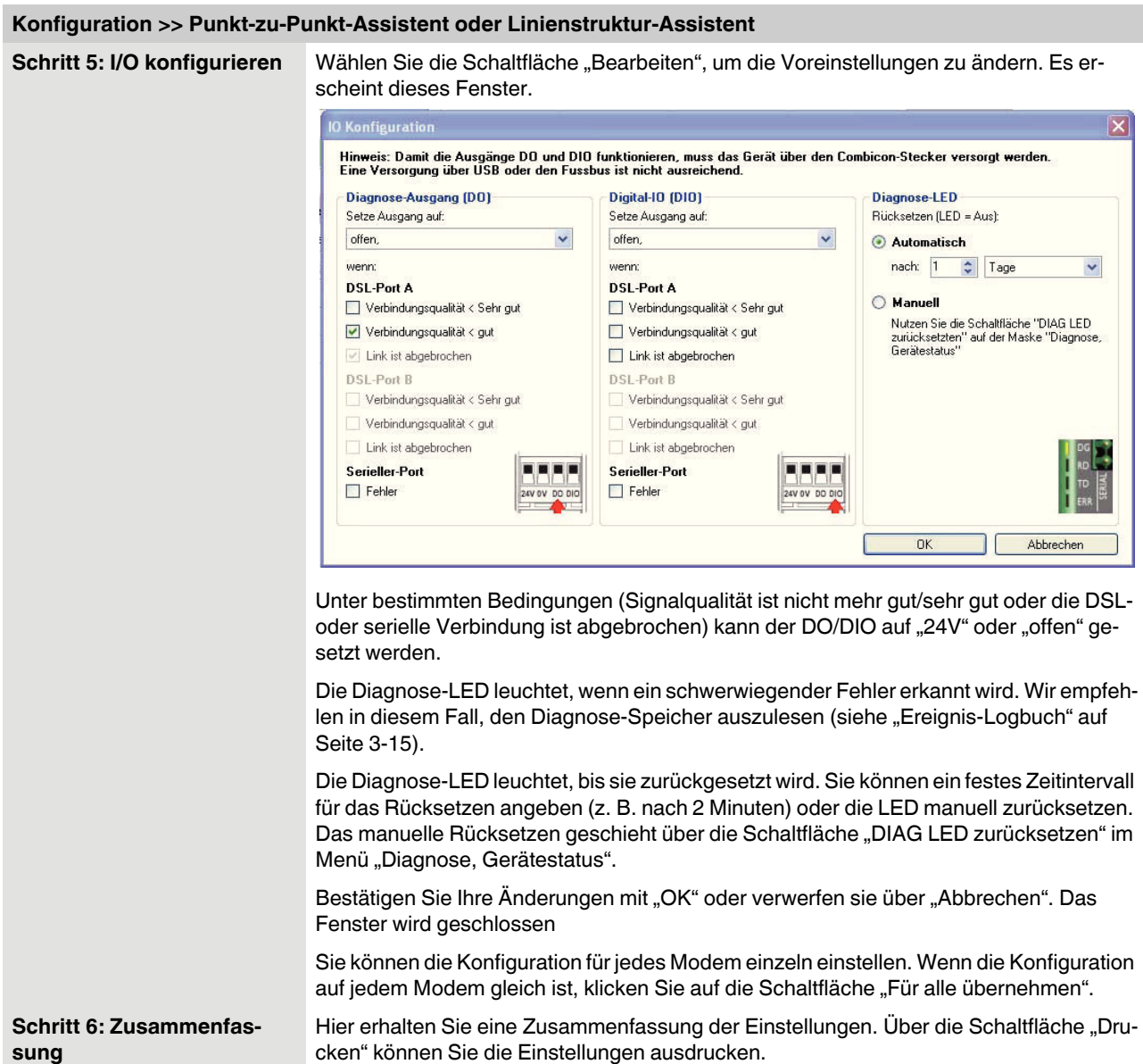

#### **PSI-MODEM-SHDSL/SERIAL**

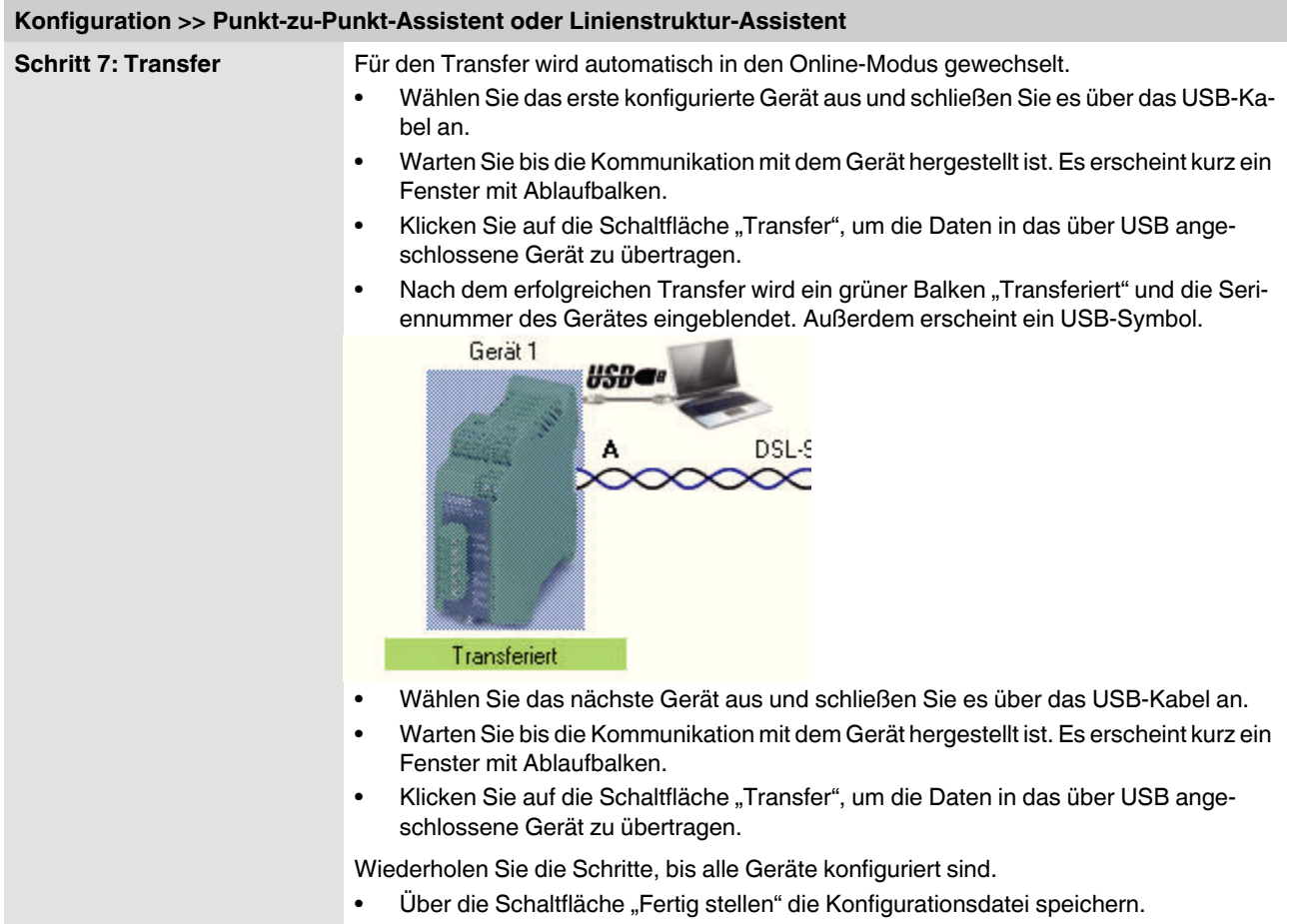

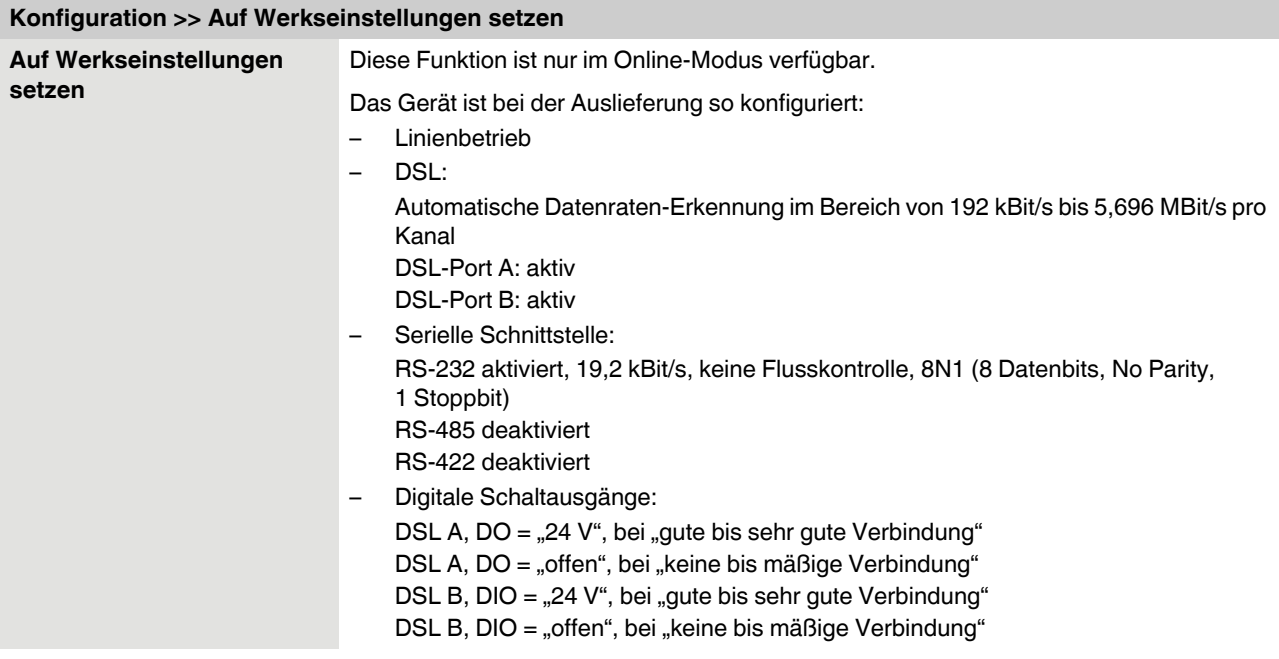

## **3.3.1 Auf Werkseinstellungen setzen**

# **3.4 Diagnose**

Die Diagnose funktioniert nur im Online-Modus.

Es werden die Diagnose-Daten des Moduls angezeigt, das über USB angeschlossen ist.

Das Auslesen der Diagnose-Daten kann angehalten (Schaltfläche "Stopp lesen") und wieder gestartet werden (Schaltfläche "Lese Gerätestatus").

Über die Schaltfläche "DIAG LED zurücksetzen" können Sie die Diagnose-LED manuell zurücksetzen.

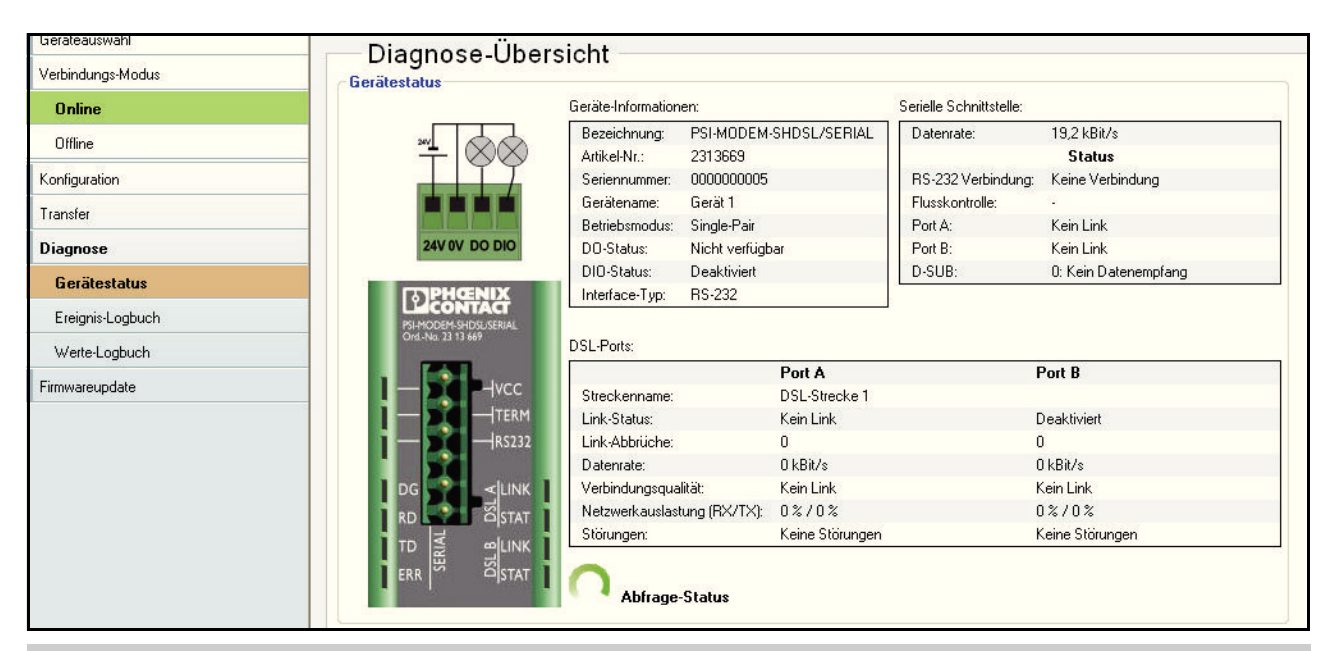

# **3.4.1 Diagnose-Übersicht**

**Diagnose >> Gerätestatus >> Diagnose-Übersicht**

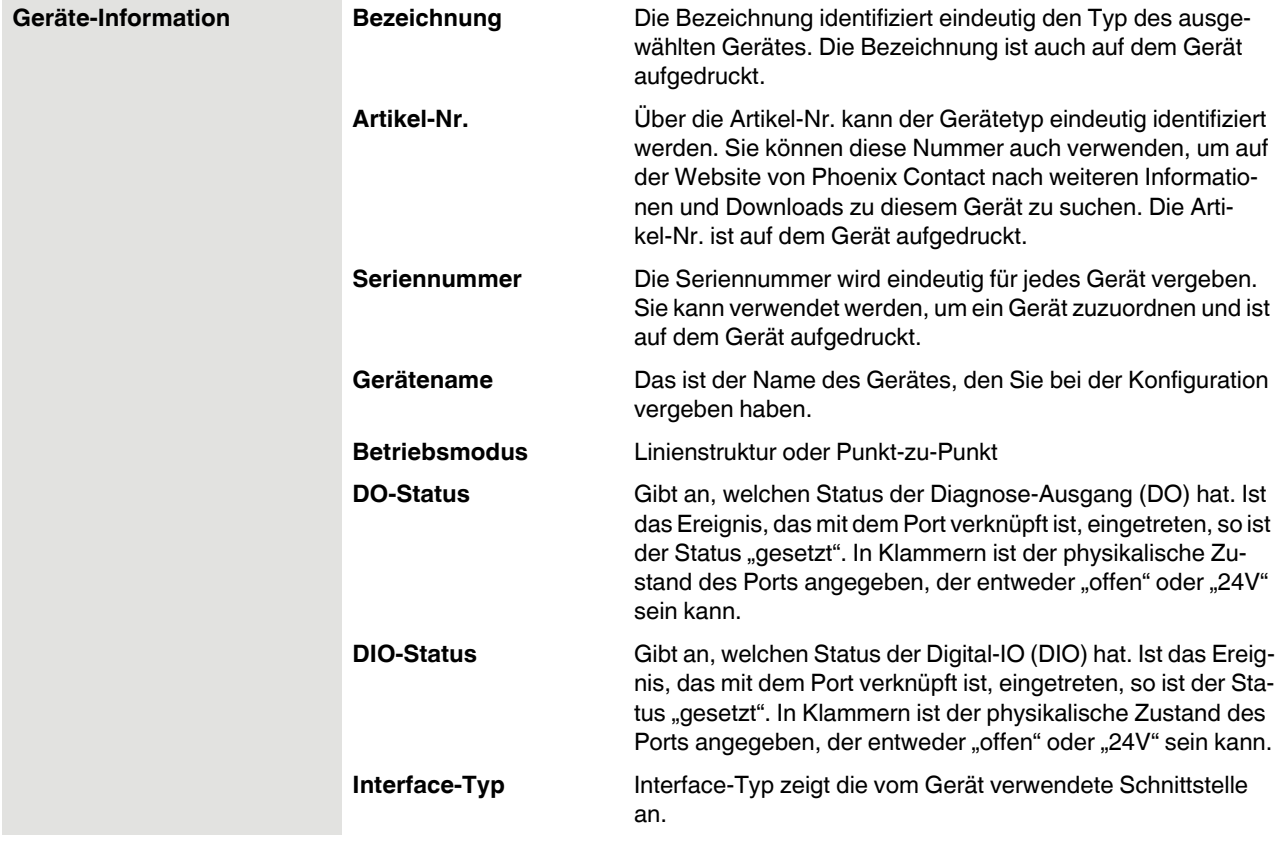

#### **Konfiguration über PSI-CONF**

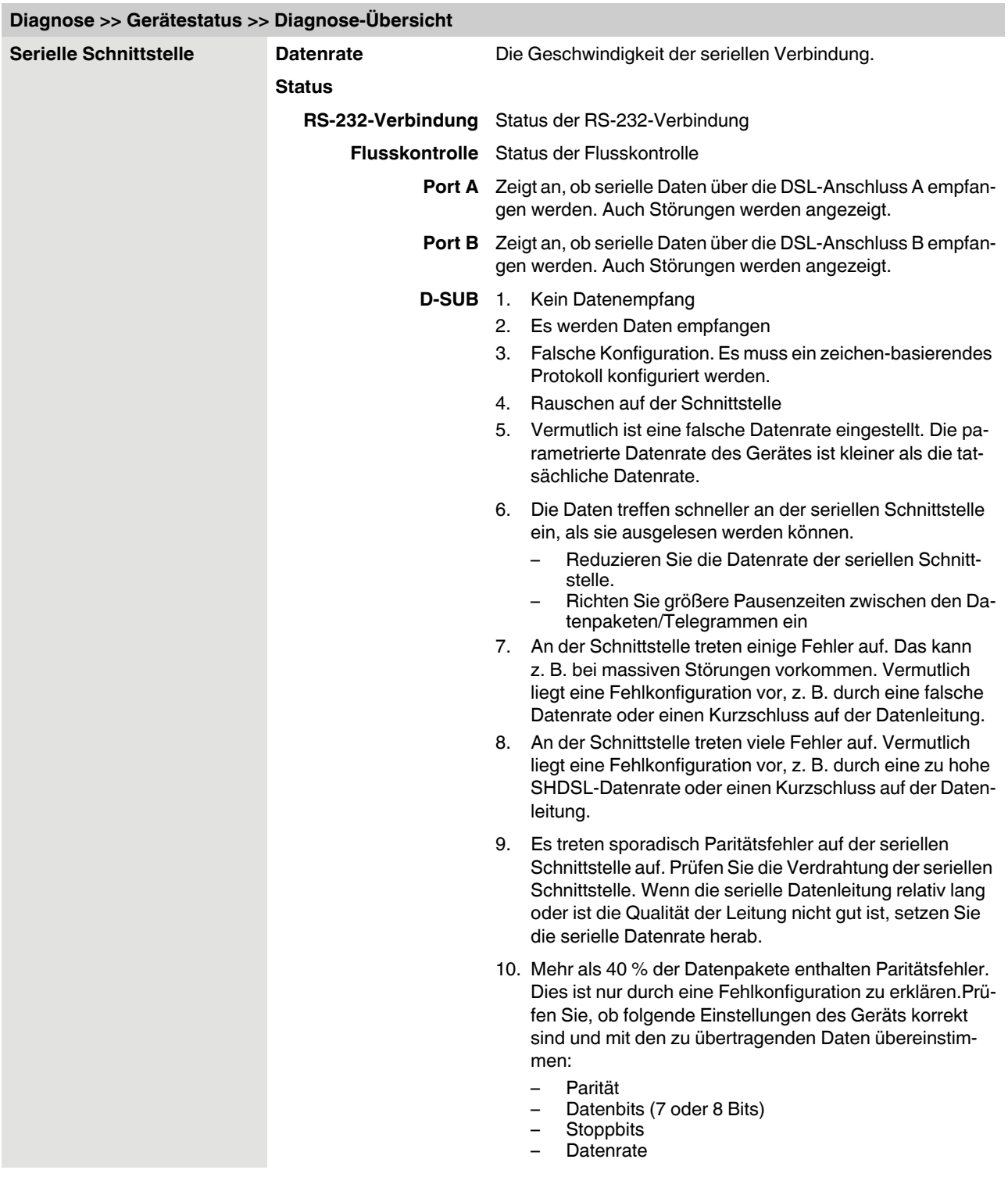

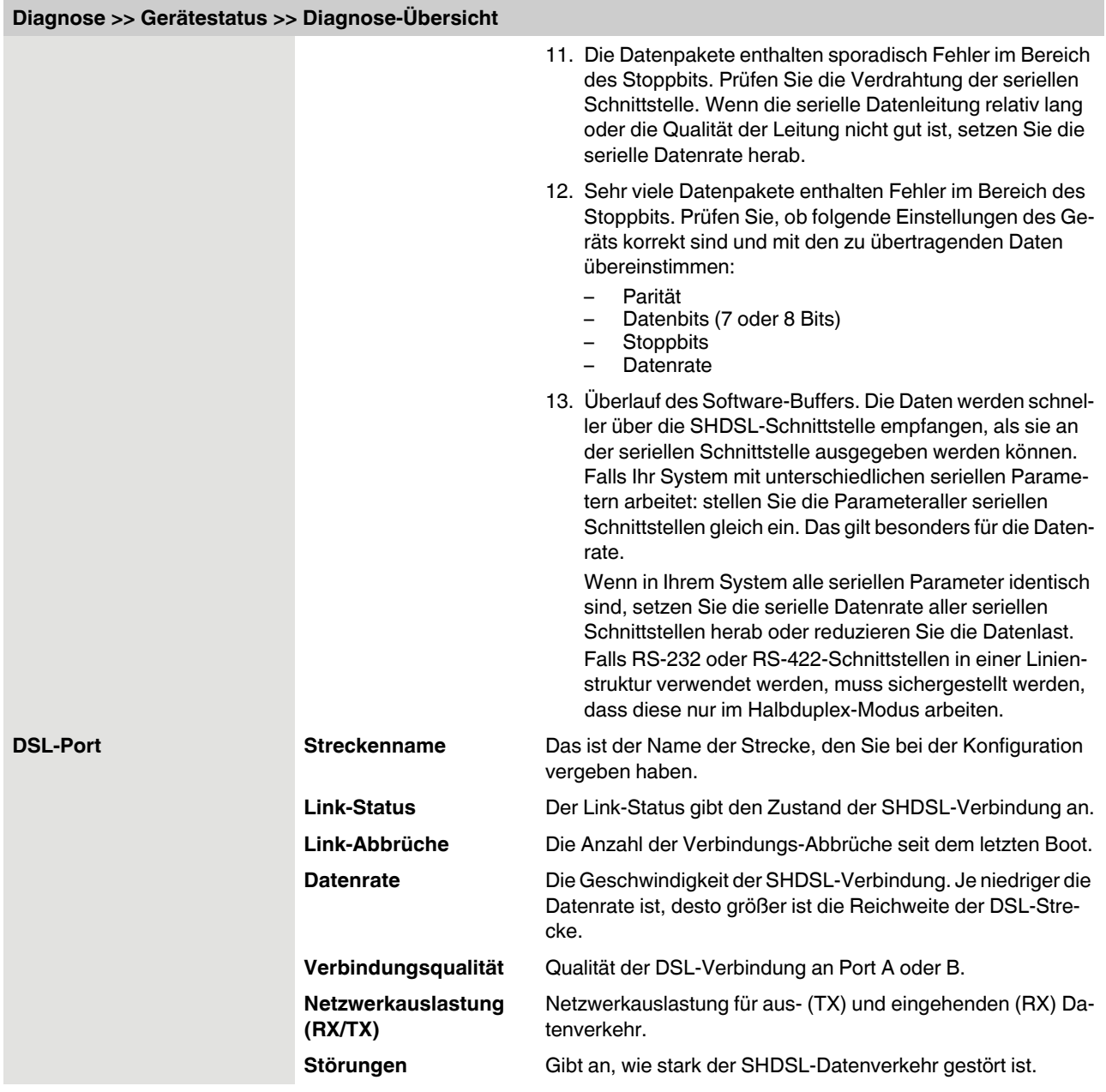

## **3.4.2 Ereignis-Logbuch**

Das Ereignis-Logbuch kann gedruckt oder über die Schaltfläche "Export" als ".csv"-Datei exportiert werden.

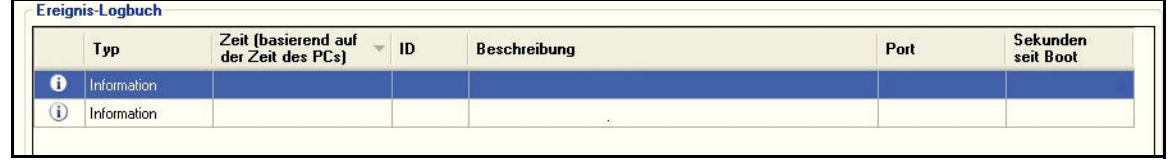

#### **Diagnose >> Ereignis-Logbuch**

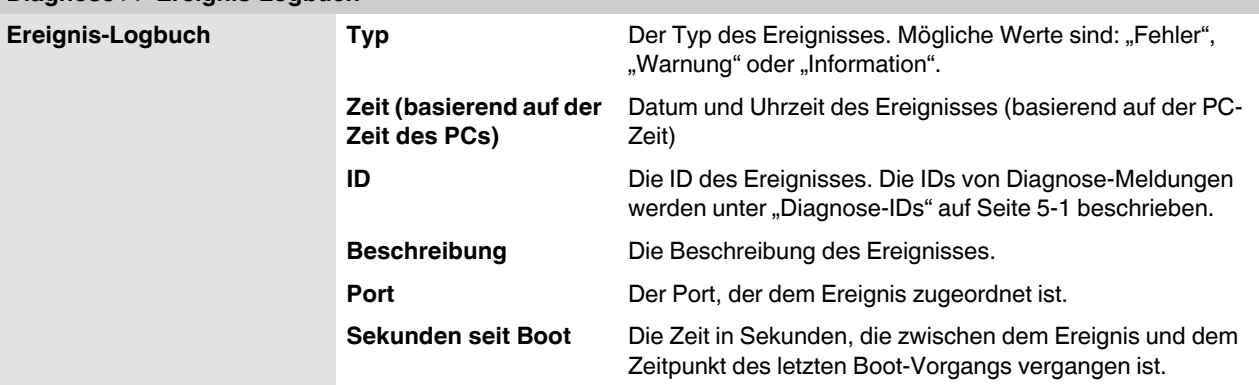

# **3.4.3 Werte-Logbuch**

Das Werte-Logbuch kann gedruckt oder über die Schaltfläche "Export" als ".csv"-Datei exportiert werden.

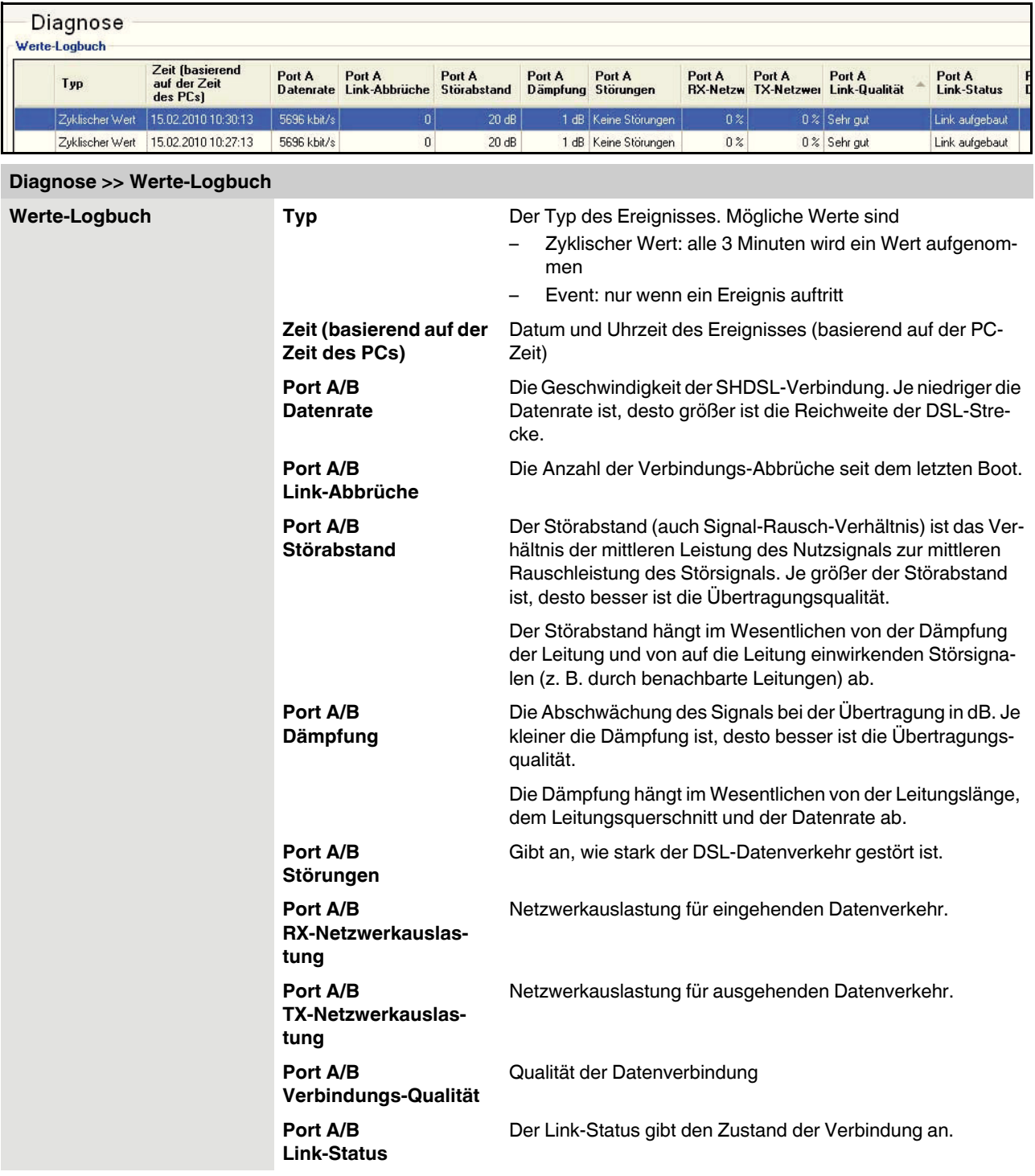

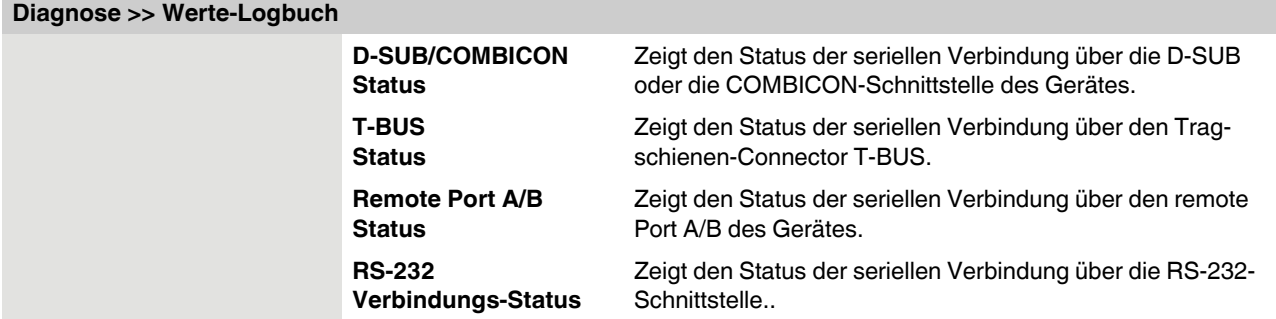

# **3.5 Transfer**

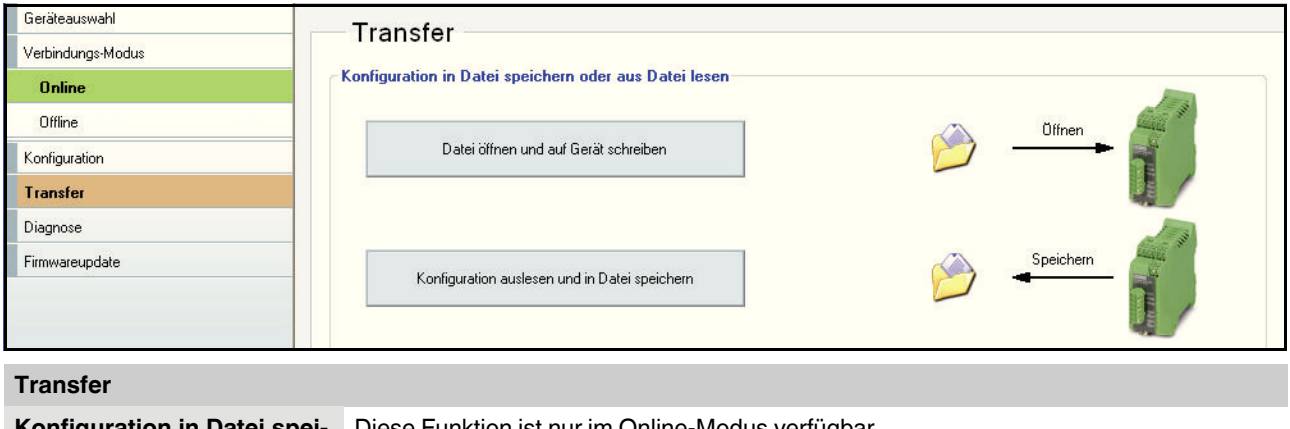

**Konfiguration in Datei speichern oder aus Datei lesen**

Diese Funktion ist nur im Online-Modus verfügbar.

Sie haben zwei Möglichkeiten.

- 1. Sie können eine vorhandene Datei öffnen und auf dem über USB angeschlossenen Modem speichern.
- 2. Sie können die vorhandene Konfiguration auslesen und in einer Datei speichern.

Die Dateien haben die Endung ".dat".

# **3.6 Firmware-Update**

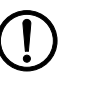

**ACHTUNG:** Während des Firmware-Updates darf das Gerät nicht vom PC oder der Spannungsversorgung getrennt werden, da dies zu einer Beschädigung des Gerätes führen kann.

Um von einer Erweiterung des Funktionsumfanges zu profitieren, können Sie sich die aktuelle Firmware unter www.phoenixcontact.net/catalog herunterladen und auf Ihr Gerät übertragen.

Um ein Firmware-Update durchzuführen, müssen Sie in den Online-Modus wechseln.

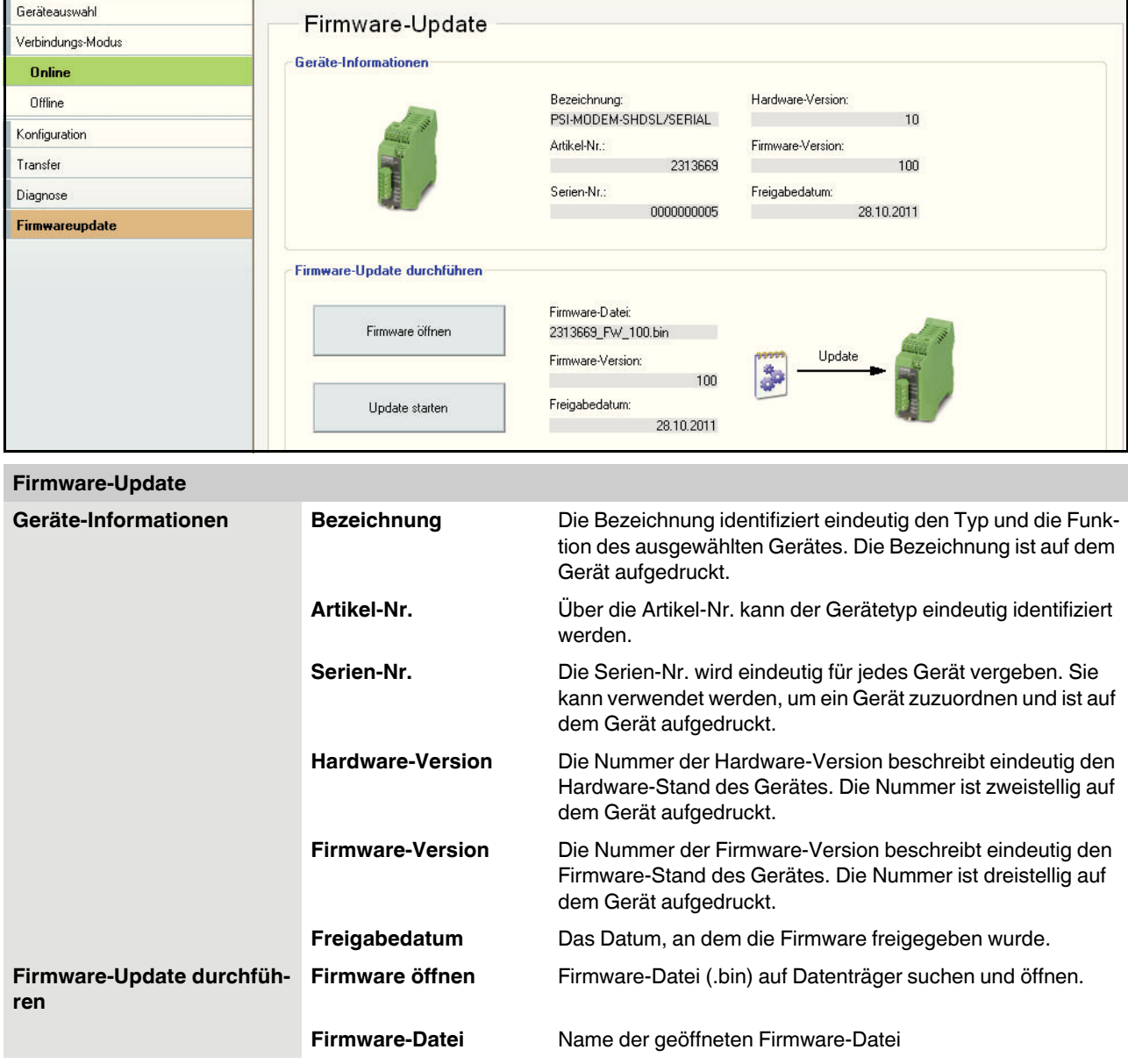

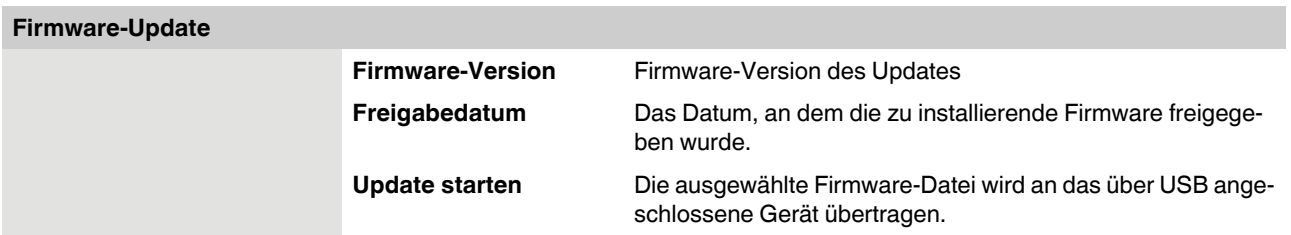

# **4 Optimieren**

## **4.1 SHDSL-Datenrate optimieren**

Die Leitungslänge und der Leitungsquerschnitt haben einen erheblichen Einfluss auf die SHDSL-Datenrate. Die SHDSL-Datenrate hat wiederum Einfluss auf die maximal mögliche serielle Datenrate.

Die Konfigurationssoftware PSI-CONF berechnet aus Leitungslänge und Leitungsdurchmesser die zu erwartende SHDSL-Datenrate. Die so ermittelte SHDSL-Datenrate ist Grundlage für die maximale serielle Datenrate.

Wenn die berechnete SHDSL-Datenrate im SHDSL-Automodus (automatische Erkennung) nicht den realen Bedingungen entspricht, sind folgende Fälle denkbar:

- 1. Die **SHDSL-Datenrate ist** in der realen Anwendung **schlechter** als die Konfigurationssoftware es annimmt. Bei starkem Datenverkehr können Datenpakete verloren gehen.
- 2. Die **SHDSL-Datenrate** ist in der realen Anwendung **besser** als von der Konfigurationssoftware angenommen. Unter Umständen ist eine höhere serielle Datenrate möglich.
- 3. Die SHDSL-Leitungen unterliegen starken externen **Störquellen**.

Für Fall 1 und 2 werden im Folgenden mögliche Lösungen beschrieben. Für Fall 3 gibt es Lösungsvorschläge unter "Störfestigkeit erhöhen" auf Seite 4-2.

#### **Fall 1: DSL-Datenrate ist schlechter als angenommen**

Gehen Sie wie folgt vor:

- Bauen Sie die Strecke im Feld auf. Achten Sie darauf, dass die DSL-Datenrate auf "automatisch" eingestellt ist (siehe "Schritt 3: DSL konfigurieren" auf Seite 3-6).
- **•** Lassen Sie sich über die Diagnosefunktion die tatsächliche SHDSL-Datenrate auf der Strecke anzeigen (siehe "Diagnose-Übersicht" auf Seite 3-12).
- **•** Erstellen Sie am Rechner das Konfigurationsprojekt und stellen Sie die SHDSL-Datenrate auf "manuell" (siehe "Schritt 3: DSL konfigurieren" auf Seite 3-6).
- **•** Geben Sie dort die DSL-Datenrate ein, die Sie auf der realen Strecke gemessen haben. Die real gemessene SHDSL-Datenrate wird **kleiner** sein als die berechnete Vorgabe.

Die Konfigurationssoftware berechnet eine neue, maximal mögliche, serielle Datenrate und passt die SHDSL-Geräte daraufhin an.

#### **Fall 2: Verbesserung der seriellen Datenrate**

Wenn Ihre benötigte serielle Datenrate höher sein muss, als die vom Programm vorgeschlagene Datenrate, können Sie wie folgt vorgehen:

- **•** Bauen Sie die Strecke im Feld auf. Achten Sie darauf, dass die DSL-Datenrate auf "automatisch" eingestellt ist (siehe "Schritt 3: DSL konfigurieren" auf Seite 3-6).
- **•** Lassen Sie sich über die Diagnosefunktion die reale SHDSL-Datenrate auf der Strecke anzeigen (siehe "Diagnose-Übersicht" auf Seite 3-12).
- Öffnen Sie das bestehende Projekt und stellen Sie die DSL-Datenrate auf "manuell" (siehe "Schritt 3: DSL konfigurieren" auf Seite 3-6).
- **•** Geben Sie dort die SHDSL-Datenrate ein, die Sie auf der realen Strecke gemessen haben. Sie muss höher sein als die berechnete Vorgabe der Konfigurationssoftware. Sonst kann **keine** Verbesserung der seriellen Datenrate erfolgen.

Wenn trotz dieser Optimierung die gewünschte serielle Datenrate nicht im Programm angezeigt wird, müssen Sie Ihr System mit einer geringeren seriellen Datenrate betreiben.

# **4.2 Störfestigkeit erhöhen**

Wenn die SHDSL-Leitungen starken externen Störquellen unterliegen, sollten Sie die Störfestigkeit der Datenübertragung weiter erhöhen. Dabei gilt: Je geringer die SHDSL-Datenrate desto größer die Störfestigkeit.

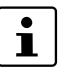

Je kleiner die serielle Datenrate ist, desto geringer ist die benötigte SHDSL-Datenrate und umso störfester ist das System.

Wählen Sie daher die für Ihre Applikation kleinstmögliche serielle Datenrate.

#### **Formeln zur Ermittlung der SHDSL-Datenrate, die die größtmögliche Störsicherheit bietet**

Beim SHDSL-Serial-Gerät gibt es dafür zwei Formeln. Welche Formel passend ist, hängt davon ab, ob die serielle Datenübertragung Zeichen- oder Frame-basierend ist.

1. Zeichen-basierende Übertragung (Standard) SHDSL-Datenrate<sub>Maximale Störsicherheit</sub> = Datenrate<sub>seriell</sub> <sub>\*</sub> 1,34 + 8 kBit/s 2. Frame-basierende Übertragung

SHDSL-Datenrate<sub>Maximale Störsicherheit</sub> = Datenrate<sub>seriell</sub> \* 4,76 + 8 kBit/s

Diese SHDSL-Datenrate müssen Sie manuell einstellen. Gehen Sie dabei wie folgt vor:

- **Stellen Sie die DSL-Datenrate auf "manuell" ein (siehe "Schritt 3: DSL konfigurieren"** auf Seite 3-6).
- **•** Geben Sie die von Ihnen benötigte SHDSL-Datenrate ein. Nutzen Sie die kleinstmögliche serielle Datenrate, die Ihre Applikation zulässt. Je kleiner die serielle Datenrate ist, umso besser wird die Störfestigkeit.

#### **Rechenbeispiel (Formel "Zeichen-basierende Übertragung")**

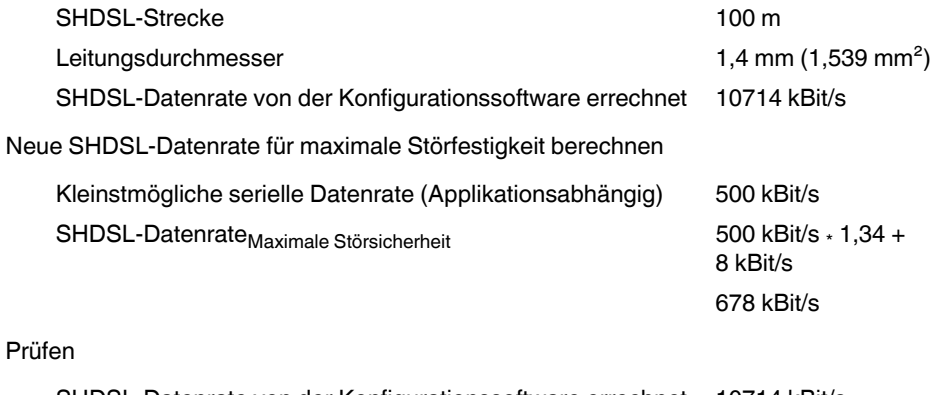

SHDSL-Datenrate von der Konfigurationssoftware errechnet 10714 kBit/s

SHDSL-Datenrate<sub>Maximale</sub> Störsicherheit 678 kBit/s

Die SHDSL-Datenrate<sub>Maximale Störsicherheit</sub> soll kleiner als die automatisch ermittelte Datenrate sein.

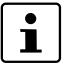

Die von Ihnen berechnete SHDSL-Datenrate<sub>Maximale Störsicherheit</sub> muss immer kleiner sein, als die berechnete SHDSL-Daterate von der Konfigurationssoftware.

Wenn die SHDSL-Datenrate<sub>MaximaleStörsicherheit</sub> größer als die Datenrate der Konfigurationssoftware ist, müssen Sie die serielle Datenrate reduzieren.

# **5 Fehler beheben**

# **5.1 Diagnose-IDs**

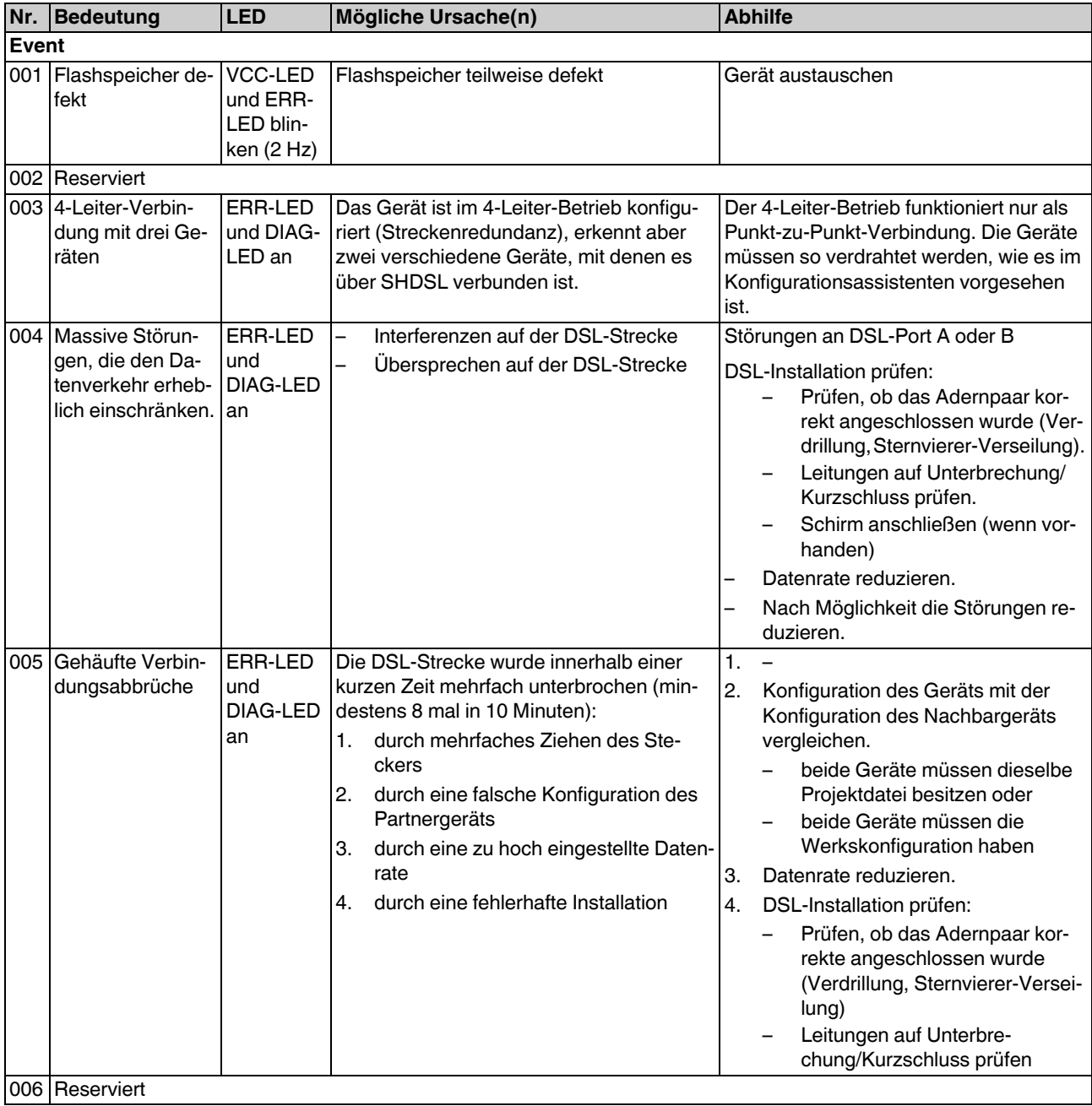

#### **PSI-MODEM-SHDSL/SERIAL**

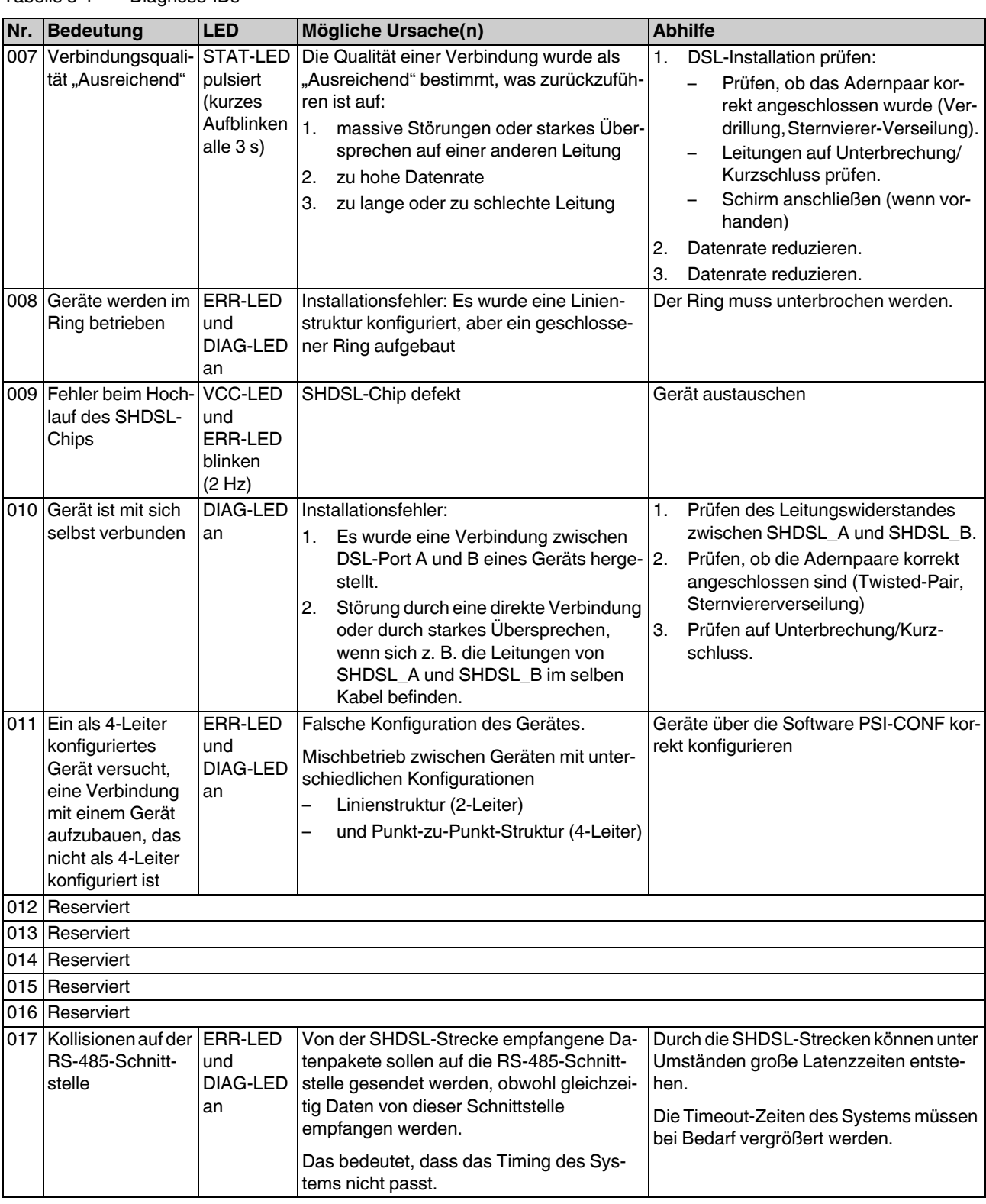

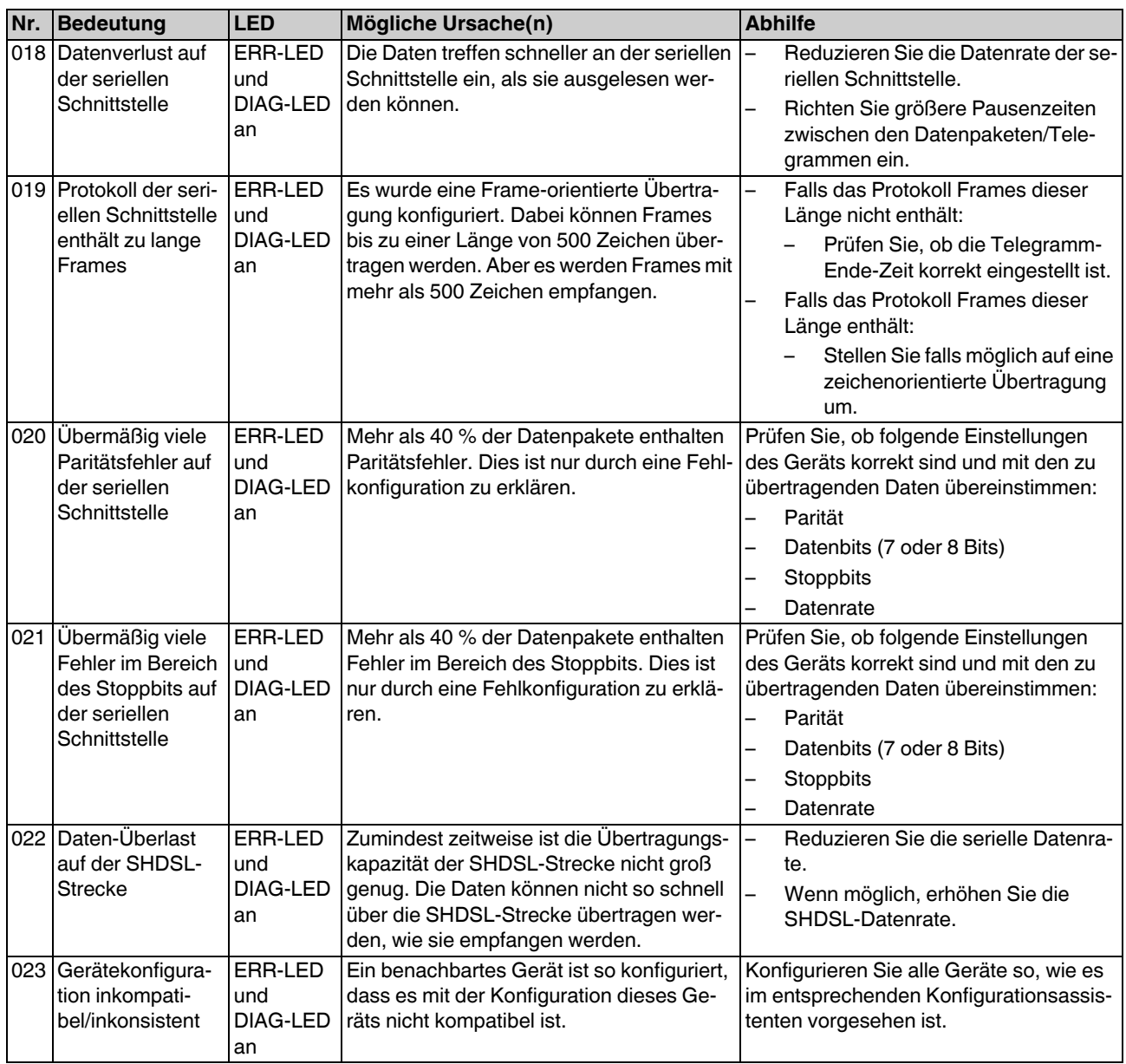

#### **PSI-MODEM-SHDSL/SERIAL**

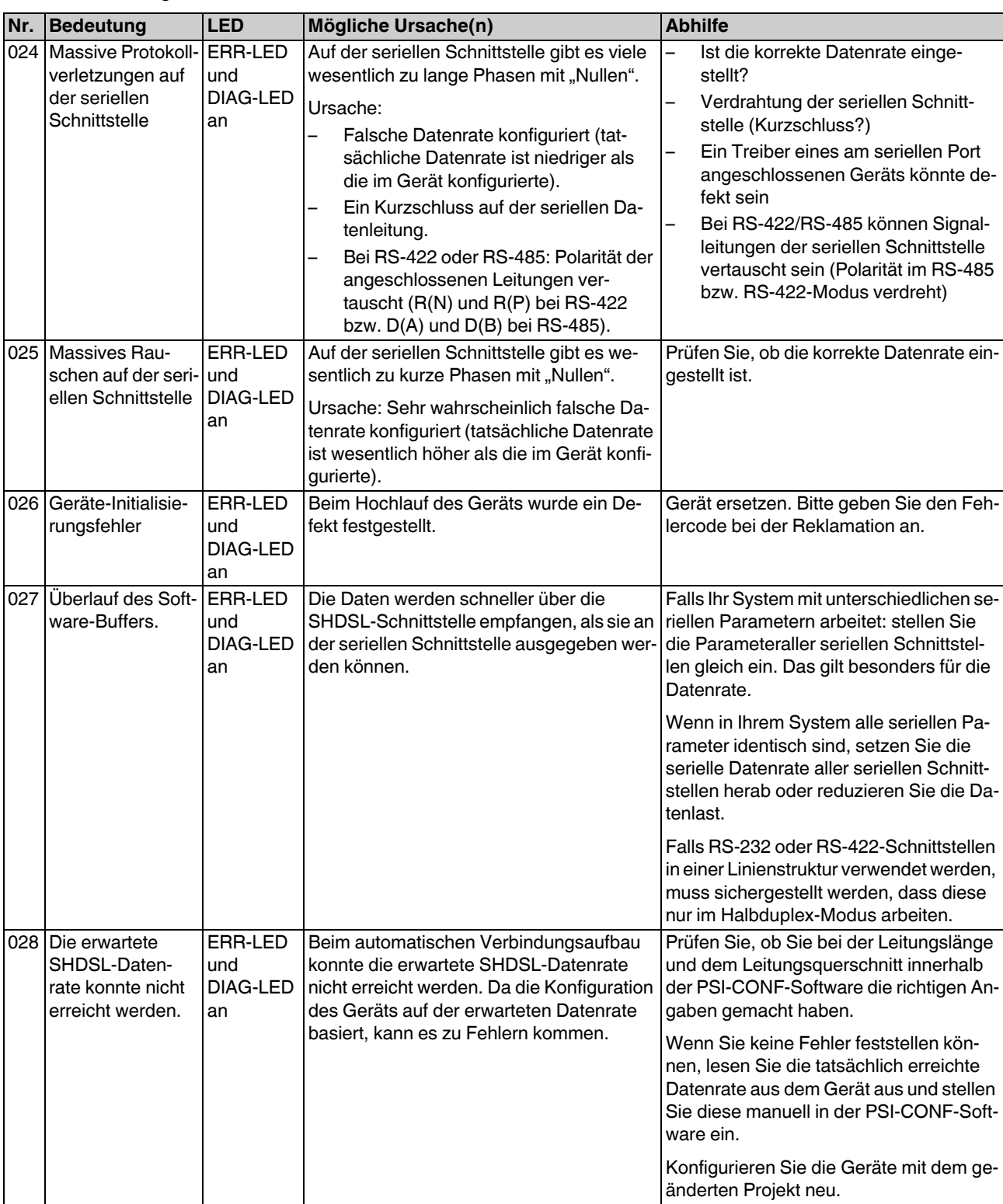

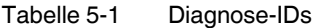

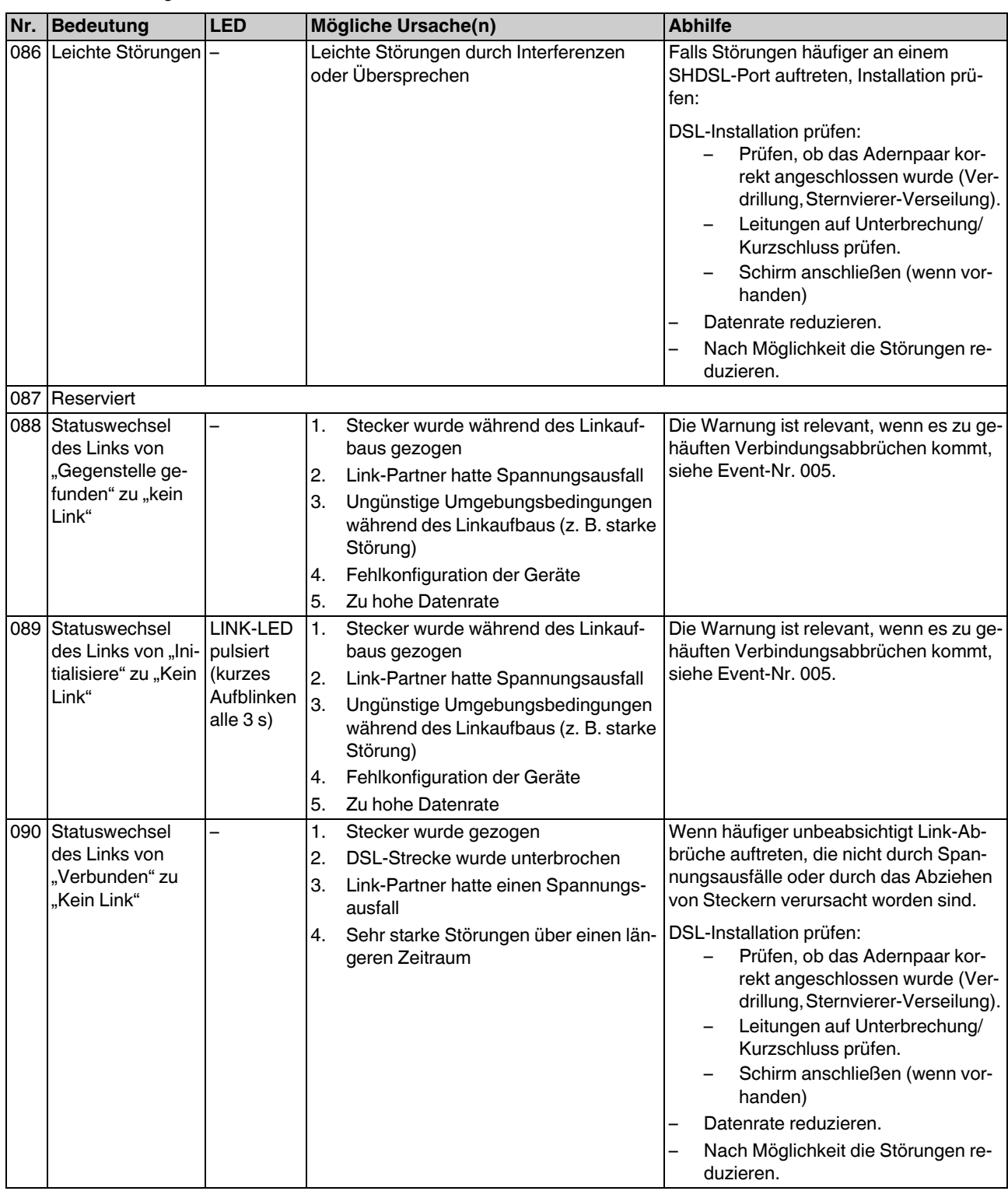

#### **PSI-MODEM-SHDSL/SERIAL**

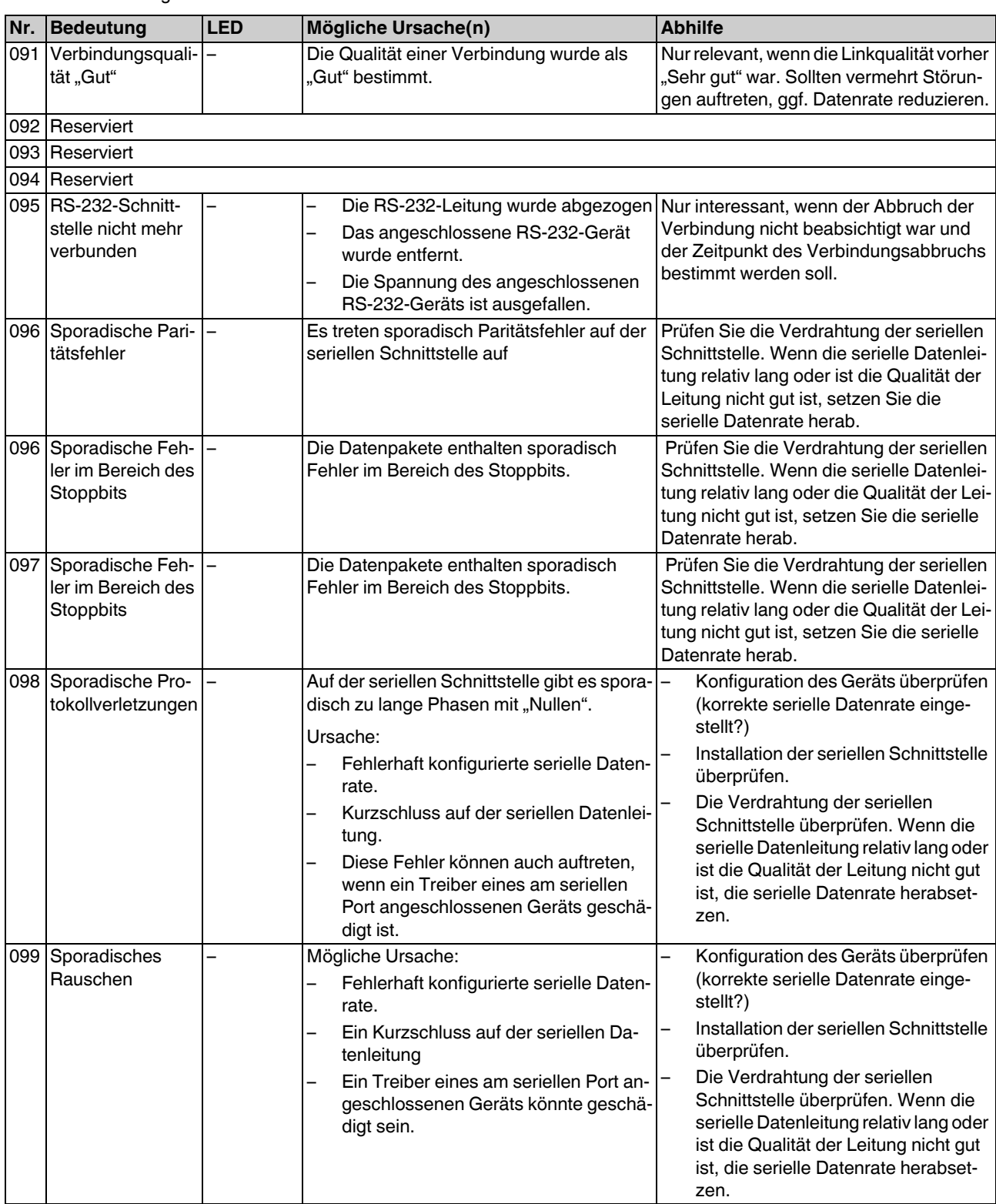

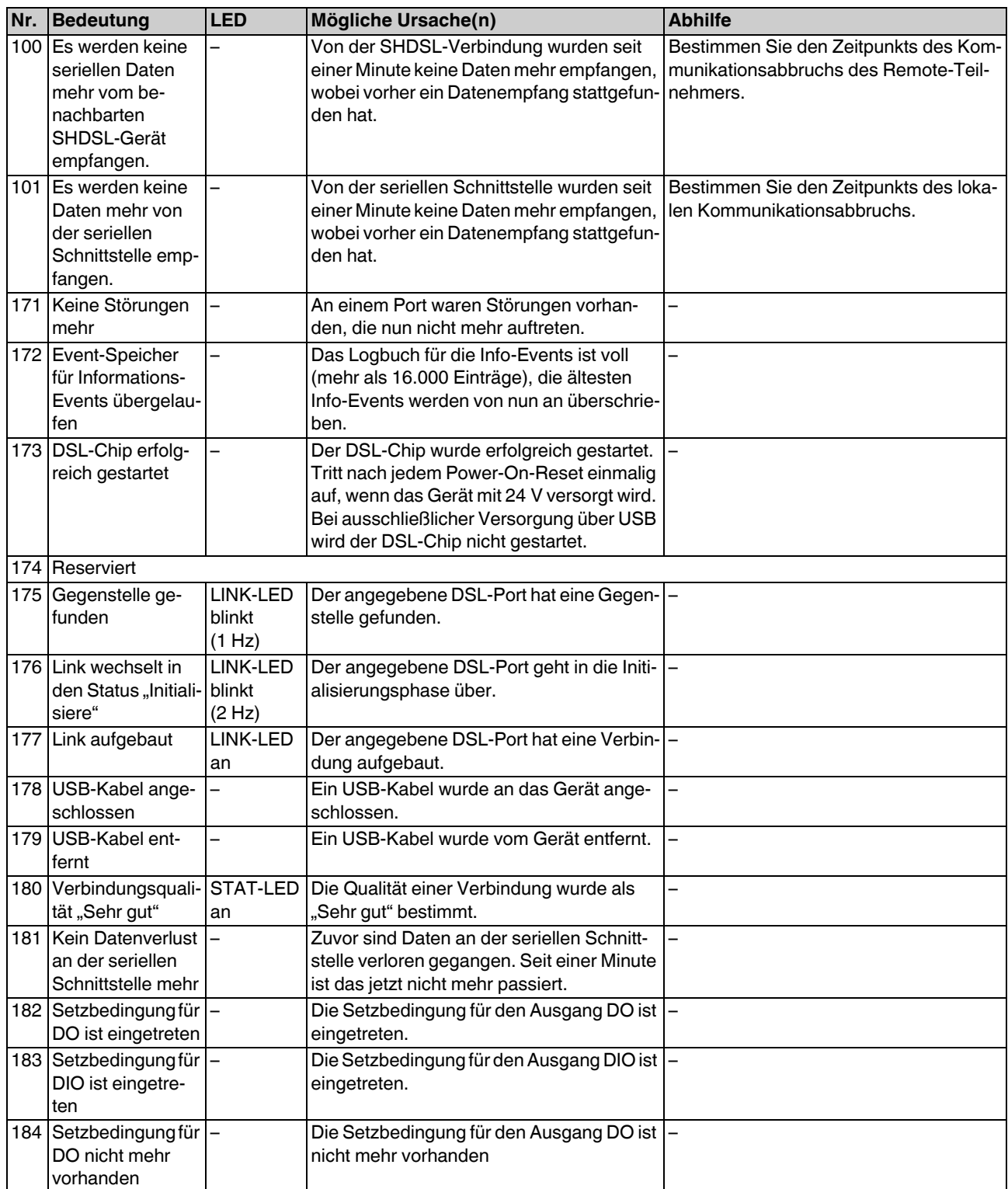

#### **PSI-MODEM-SHDSL/SERIAL**

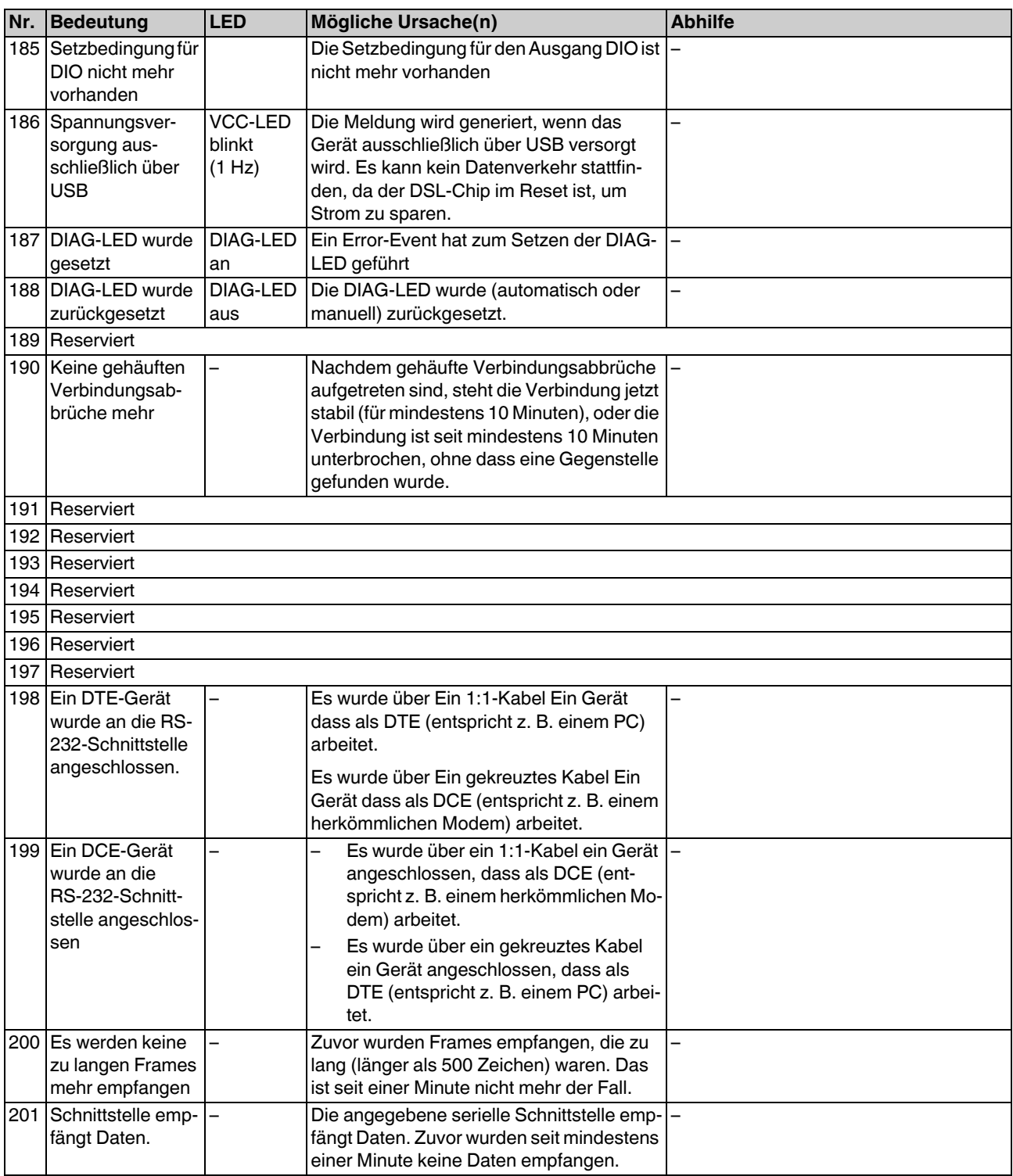

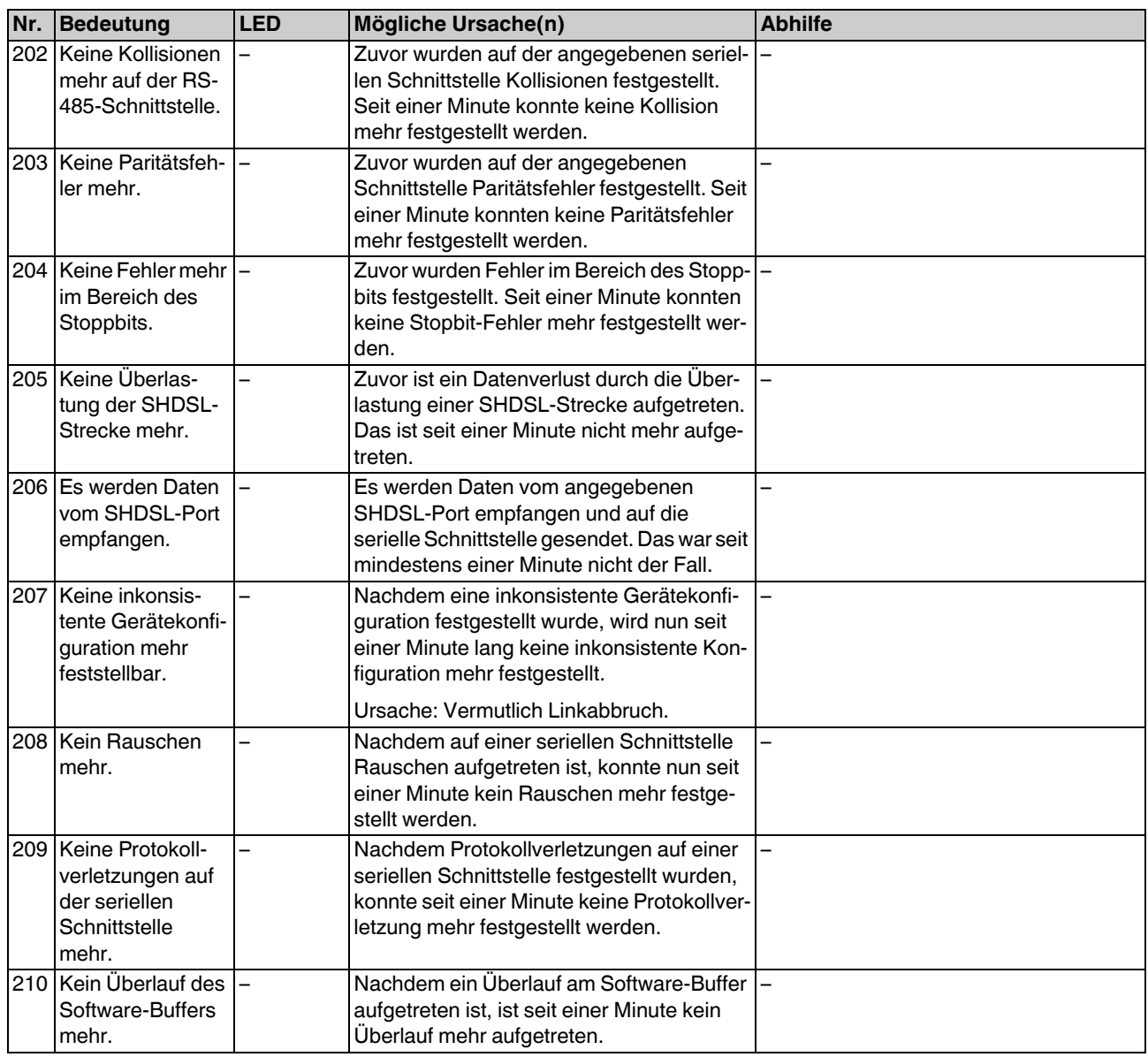